# **User Manual MKA 500 / MKA 800**

# **Programmable Controller for Cooking, Universal, Baking and Boiler System as well as Autoclaves**

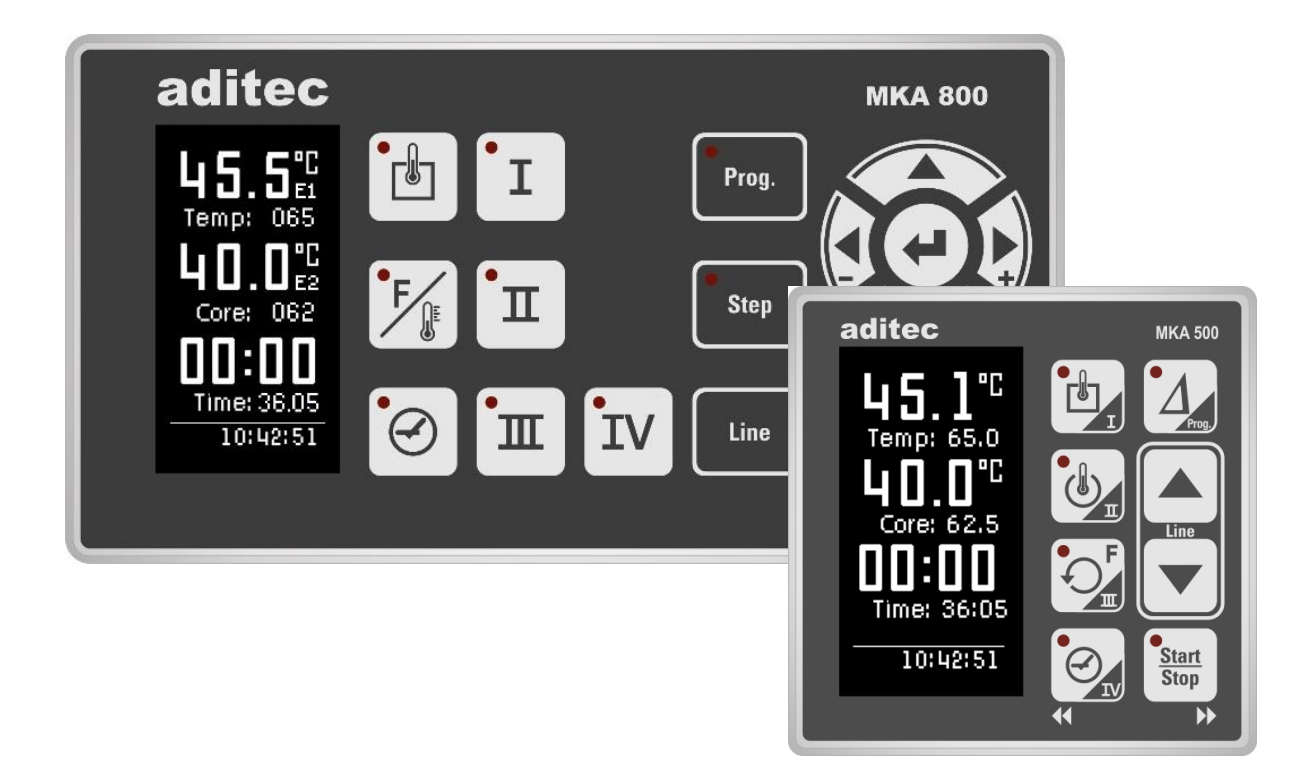

Version V00.13

Issue 21.02.2023\_01

Measurement and Control technology Hardware development Software development Specialised electronics Food technology Process visualisation

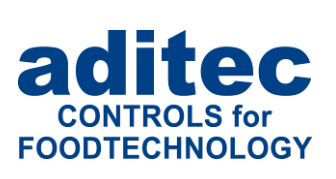

aditec gmbh Talweg 17 D-74254 Offenau Tel.:+49(0)7136 96122-0 Fax:+49(0)7136 96122-20 www.aditec.net eMail: info@aditec.net

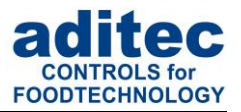

# **Contents**

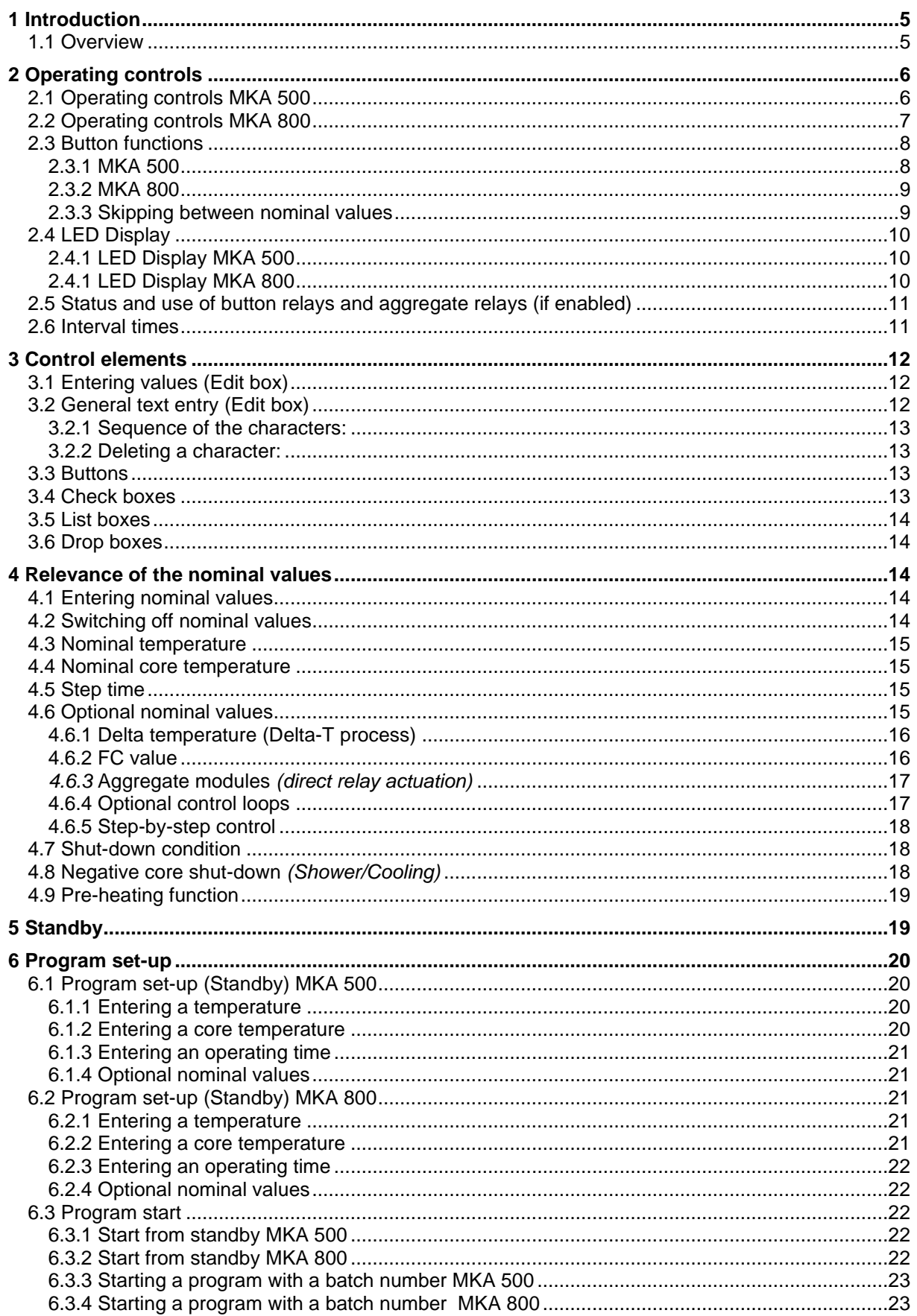

# User Manual MKA 500 / MKA 800<br>Conforms to CE

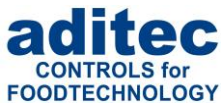

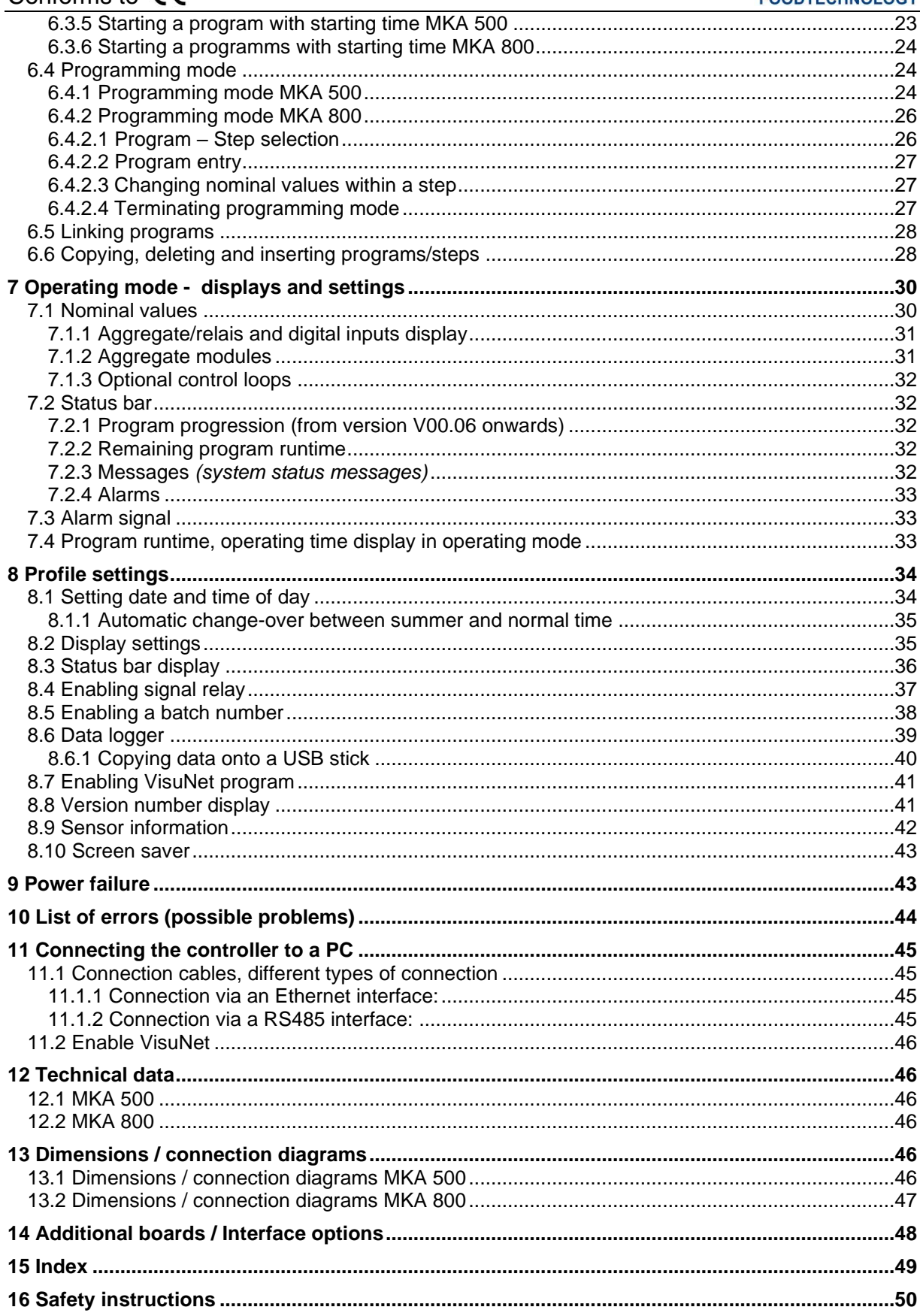

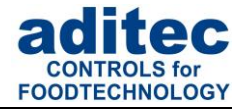

# **Symbols used in this user manual**

The following symbols are used in this user manual to highlight important information:

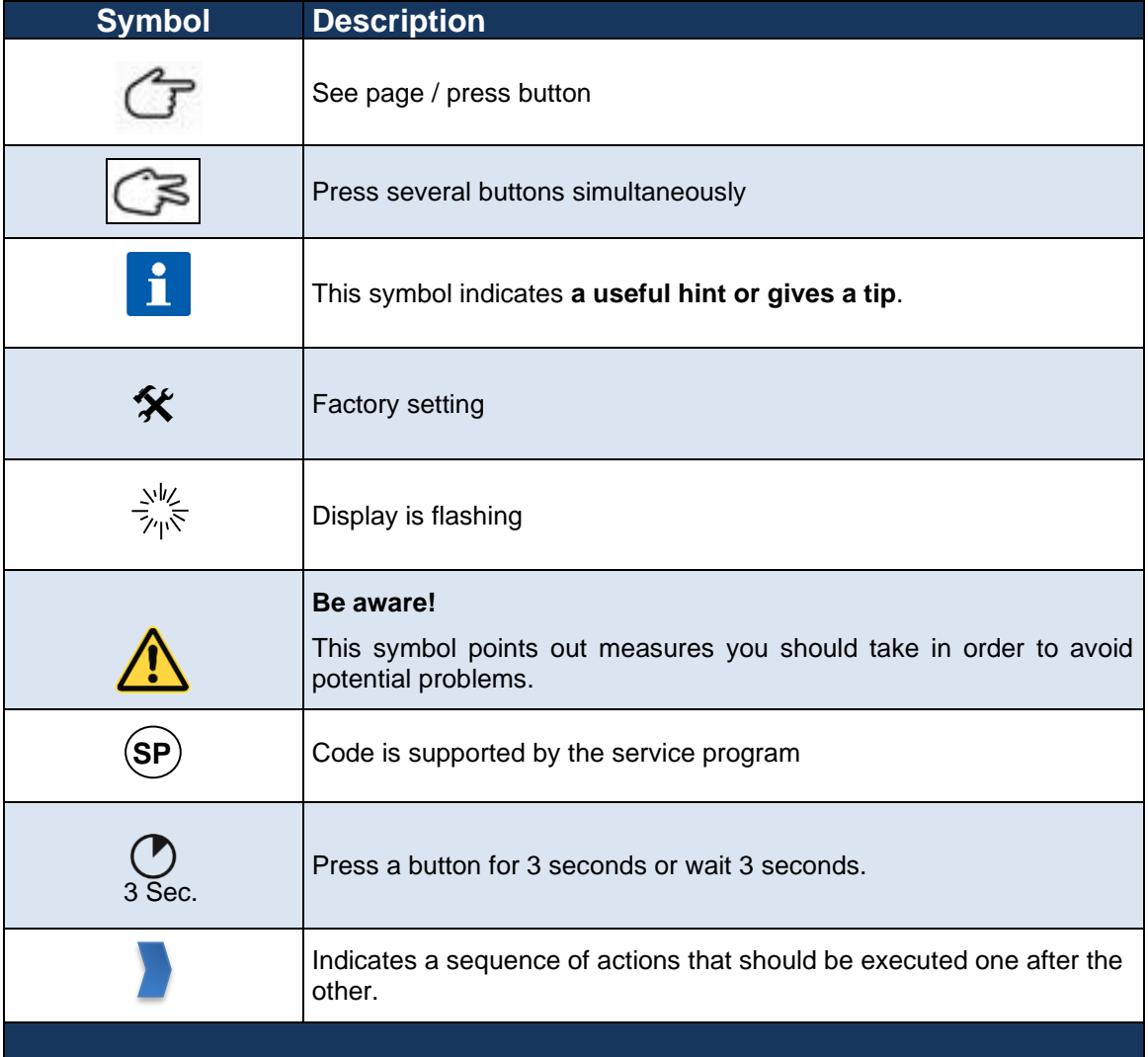

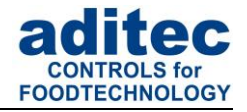

# <span id="page-4-0"></span>**1 Introduction**

## <span id="page-4-1"></span>**1.1 Overview**

Process controllers **MKA 500 and MKA 800** with 2,7" LED display (128 x 64 Pixel and 16 grey scales) various interfaces and industry-standard housing are designed for use in cooking, universal, baking and boiler systems as well as autoclaves and can be adapted to many other applications.

In their standard version, the controllers are equipped with **4 Pt100 temperature inputs and 2 convertable inputs** for either Pt100 and current 4-20mA / voltage 0-10V or thermo- elements (conforming to DIN EN 60584).

For communication the following interface is available: Mini USB interface

To facilitate adaptation for different applications, each control loop can be used as 2 point controller, XP controller or with PID behaviour.

#### **MKA 500:**

The standard version has 5 relay outputs (1 normally open contacts and 4 change-over contacts) as well as 5 virtual relays.

#### **MKA 800:**

The standard version has 10 relay outputs (6 normally open contacts and 4 change-over contacts) as well as 5 virtual relays.

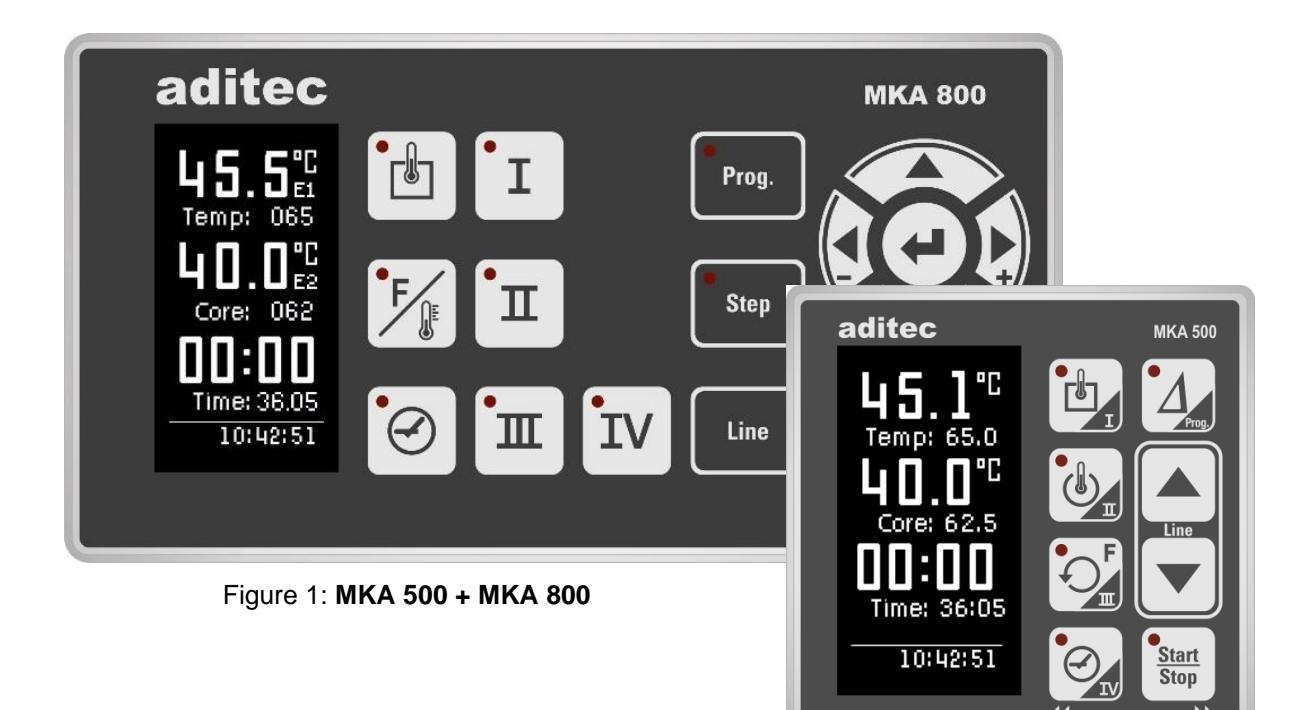

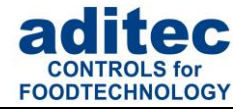

# <span id="page-5-0"></span>**2 Operating controls**

# <span id="page-5-1"></span>**2.1 Operating controls MKA 500**

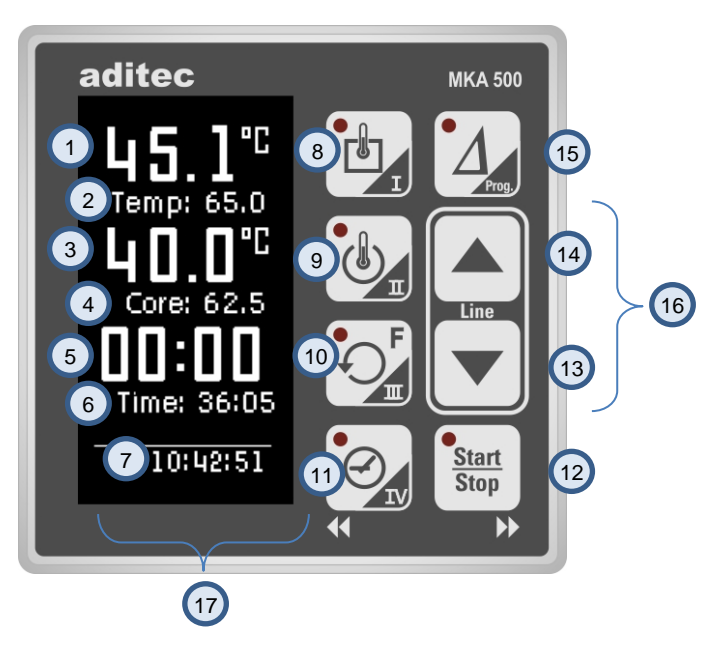

**Figure 2:** Operating controls MKA 500

- Actual value temperature *(Temp)* / short cut button I 1
- Nominal values / short cut button I/ Nominal Delta value 2
- Actual value core temperature / short cut buttons II and III 3
- Nominal values short cut buttons II and III 4
- Actual value step time/program runtime/remaining program time/ cut button IV 5
- Nominal step time/ cut button IV 6
- Current time of day 7
- Temp. button / short cut button I 8
- Core button / short cut button II 9
- Humidity button cut button III 10
- Time button /left/ cut button IV 11
- Start/Stop button /right 12
- Cursor button down 13
- Cursor button up 14
- Delta button 15
- Line button (press up and down button simultaneously) 16
- Display  $(17)$

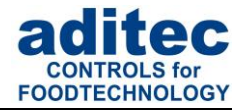

# <span id="page-6-0"></span>**2.2 Operating controls MKA 800**

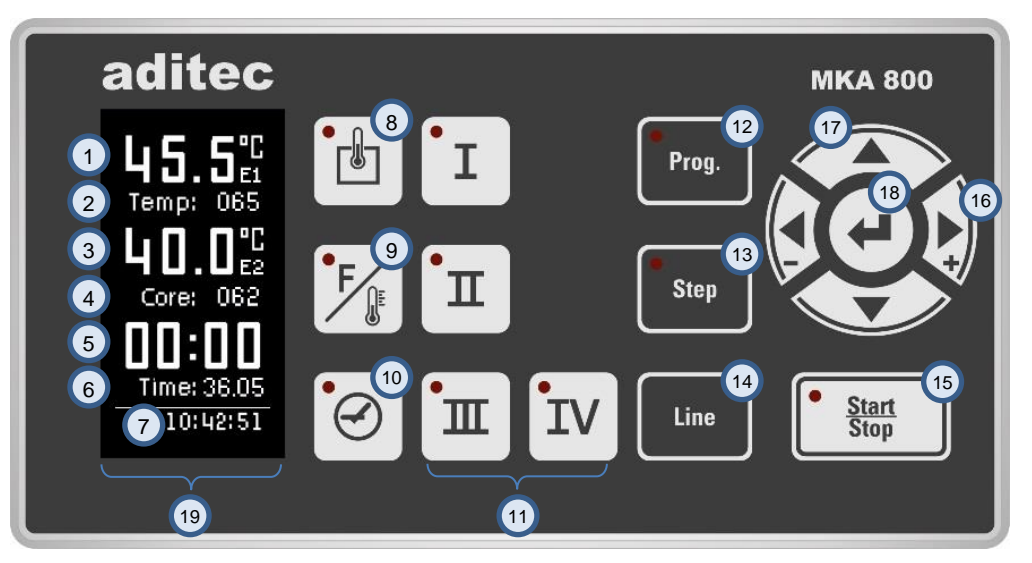

**Figure 3:** Operating controls MKA 800

- Actual value temperature 1
- Nominal value temperature 2
- 3) Actual value core temperature
- 4) Nominal value core temperature
- Actual value step time/program runtime/remaining program time 5
- Nominal step time 6
- 7) Current time of day
- 8) Temperature button
- 9) Core temperature button
- <sup>10</sup> Time button
- <sup>11</sup> Button for free configuration (e.g. Delta temperature)
- <sup>12</sup> "Prog" button
- "Step" button 13
- <sup>14</sup> "Line" button
- "Start/Stop" button 15
- 16) Button controlling the cursor position on the display
- 17) Button for changing nominal values / selecting settings
- 18) "Enter" button / Confirming settings

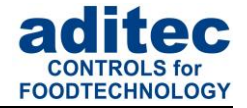

# <span id="page-7-0"></span>**2.3 Button functions**

### <span id="page-7-1"></span>**2.3.1 MKA 500**

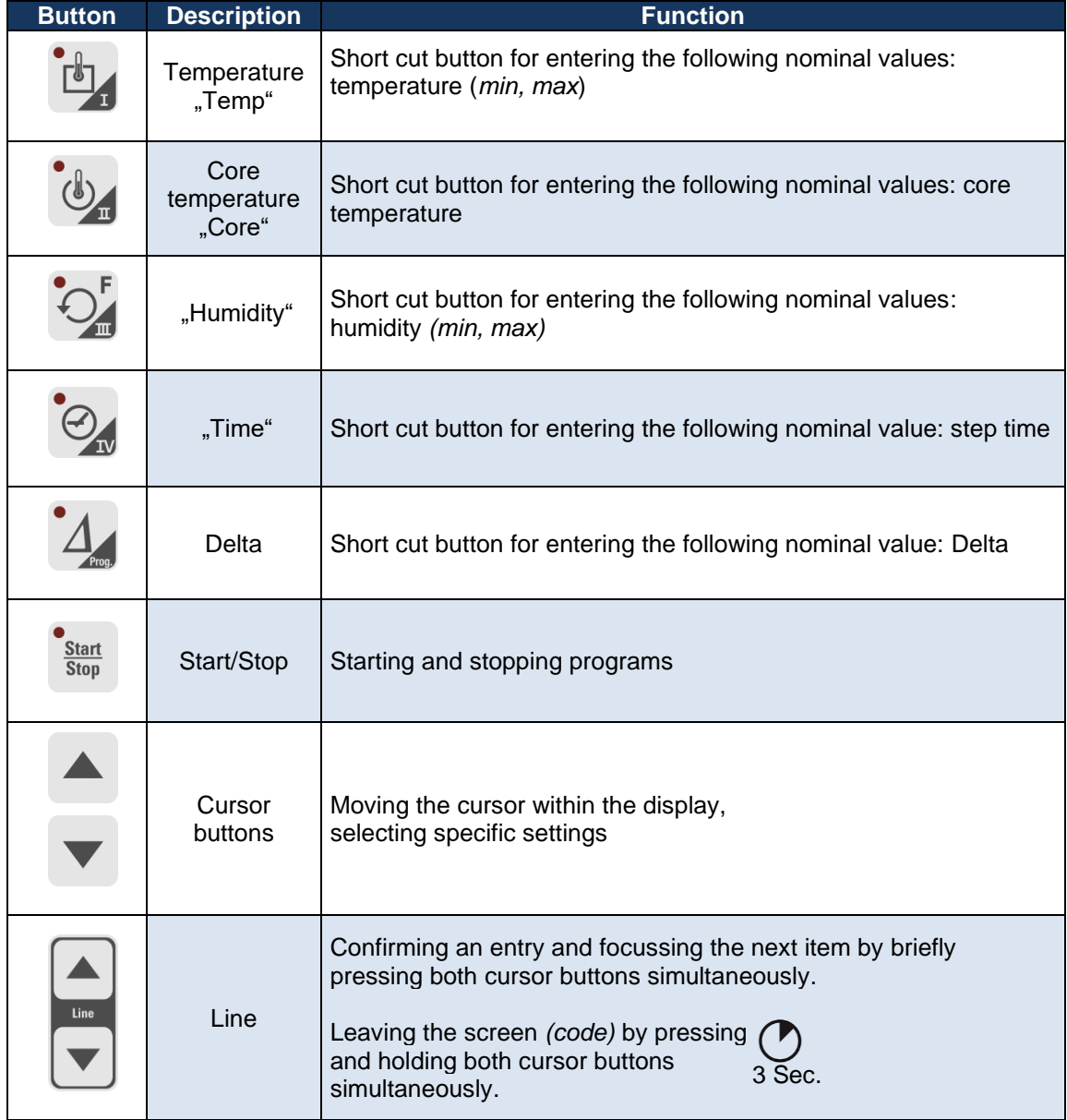

**Table 1:** Button functions MKA 500

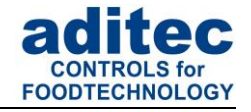

### <span id="page-8-0"></span>**2.3.2 MKA 800**

| <b>Button</b>            | <b>Description</b>                  | <b>Function</b>                                                                                                    |
|--------------------------|-------------------------------------|----------------------------------------------------------------------------------------------------|
|                          | Temperature<br>"Temp"               | Shortcut button for entering:<br>Nominal temperature (min, max)                                                                                |
|                          | Core<br>temperature<br>"Core"       | Shortcut button for entering:<br>Nominal core temperature                                                                                      |
|                          | "Time"                              | Short cut button for entering:<br>Nominal step time                                                                                            |
| Start<br>Stop            | Start/Stop                          | Starting and stopping programs                                                                                                    |
|                          | Cursor                              | Moving the cursor within the display,<br>Selecting certain settings                                                                            |
|                          | Settings                            | Changing nominal values,<br>Selecting settings                                                                                                 |
|                          | Enter                               | Confirming settings                                                                                                    |
| Prog.                    | Prog.                               | Selecting a program                                                                                                    |
| <b>Step</b>              | <b>Step</b>                         | Selecting a program step                                                                                                    |
| Line                     | Line                                | Confirming an entry and focussing the next item by clicking<br>once.<br>Leaving the screen (code),<br>by pressing for at least 3 sec.<br>3 Sec |
| п<br>Ι<br>皿<br><b>IV</b> | Shortcut<br>buttons<br><b>IHHIV</b> | Shortcut buttons: Shortcut buttons I-IV<br>(e.g. Delta temperature, humidity, single step control,<br>aggregate modules)                       |

**Table 2:** Button functions MKA 800

## <span id="page-8-1"></span>**2.3.3 Skipping between nominal values**

If several nominal values have been allocated to one button and you press it, e.g.  $\Box$ , the **nominal value that was selected last will be focussed.** Further nominal values can be displayed by pressing the button again.

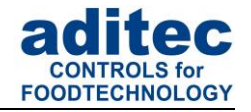

# <span id="page-9-0"></span>**2.4 LED Display**

# <span id="page-9-1"></span>**2.4.1 LED Display MKA 500**

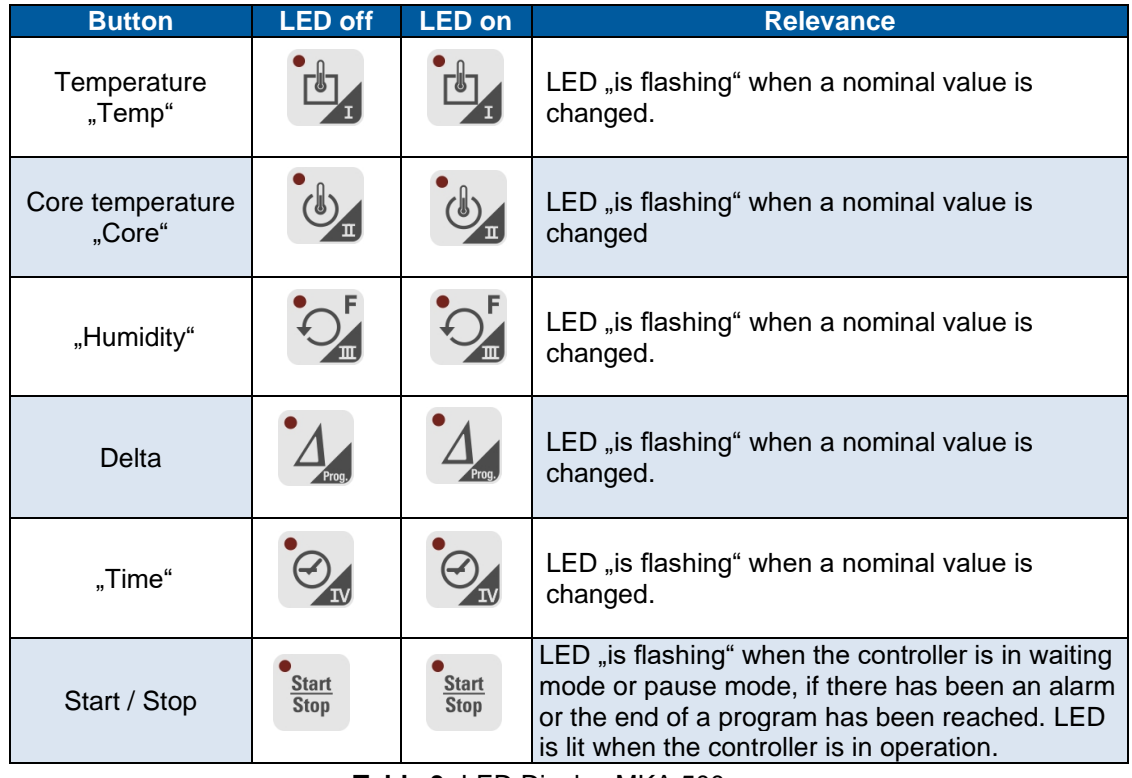

**Table 3:** LED Display MKA 500

## <span id="page-9-2"></span>**2.4.1 LED Display MKA 800**

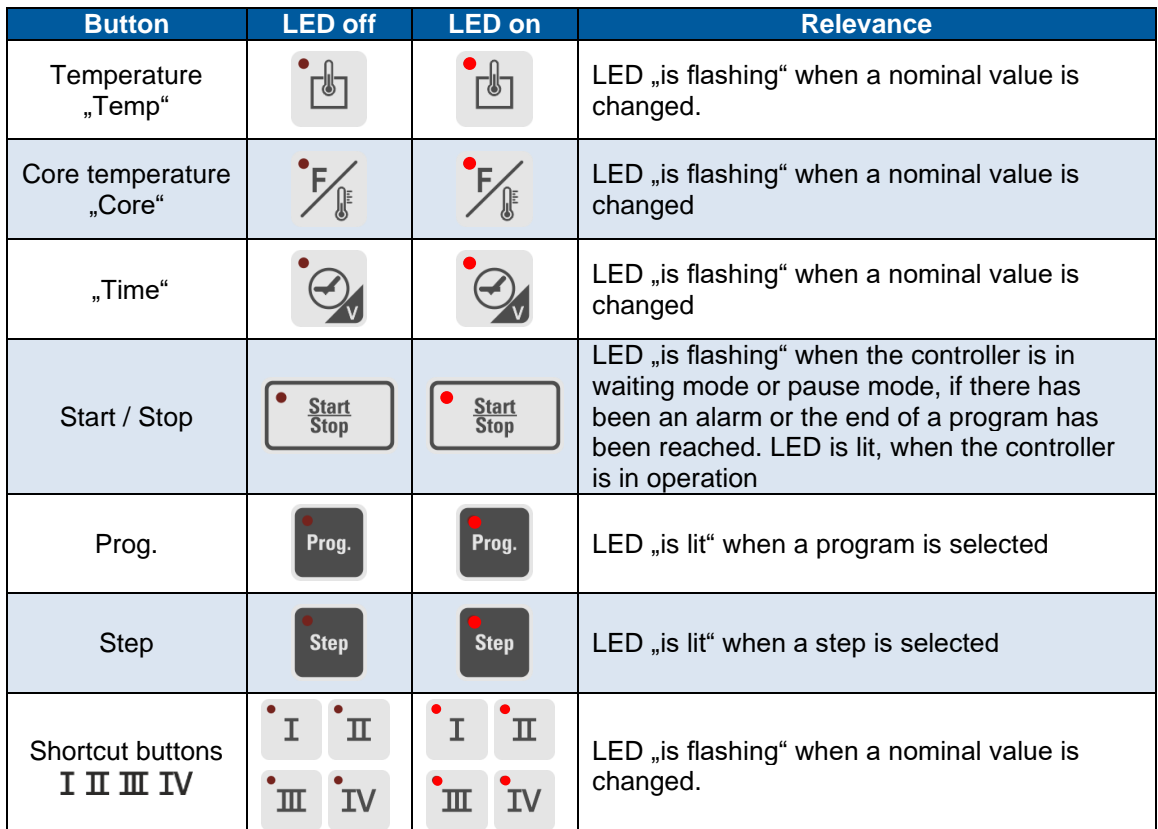

**Table 4:** LED display MKA 800

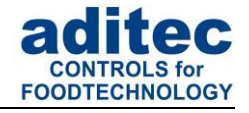

## <span id="page-10-0"></span>**2.5 Status and use of button relays and aggregate relays (if enabled)**

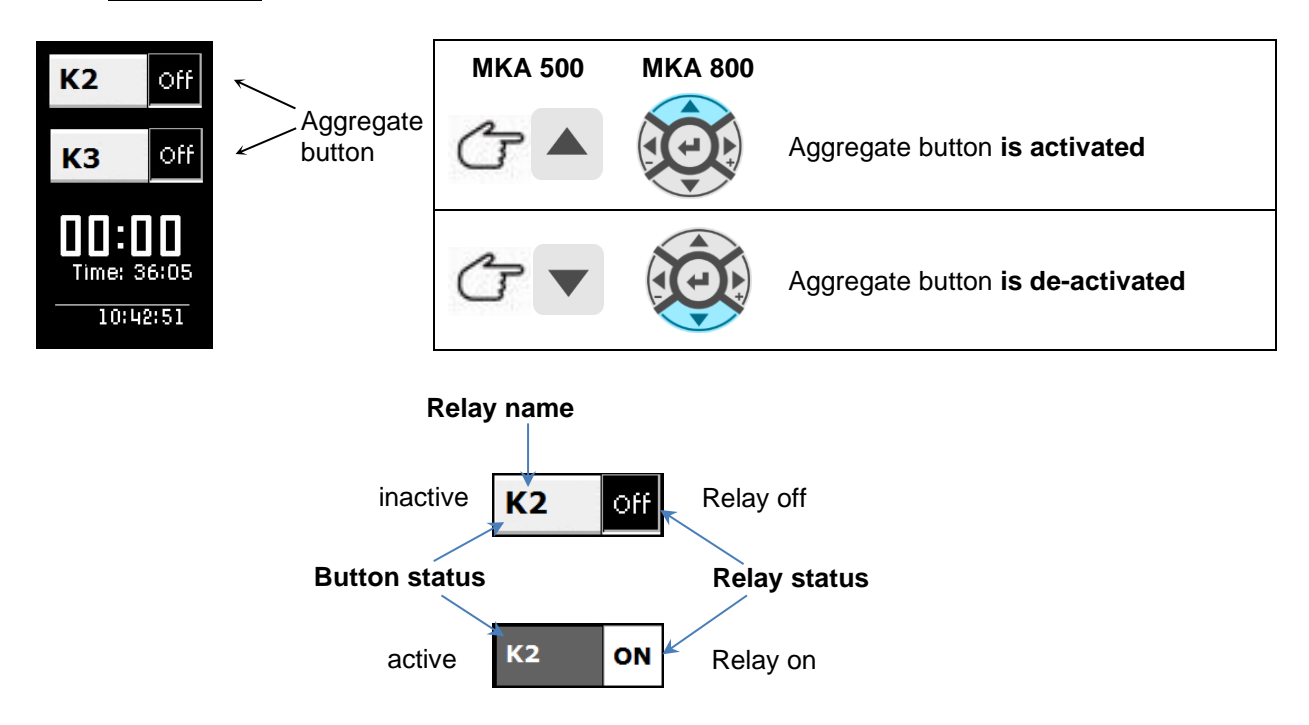

# <span id="page-10-1"></span>**2.6 Interval times**

When the relay is active, the text of the nominal value is highlighted in white.

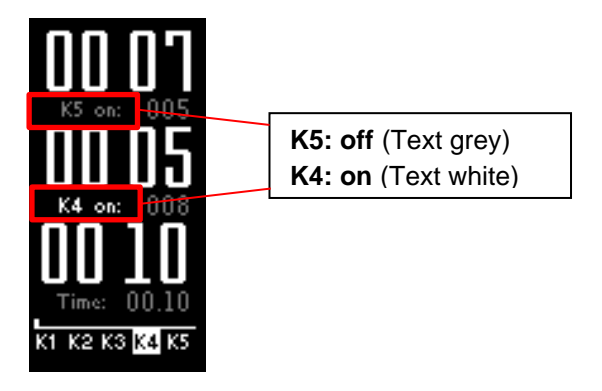

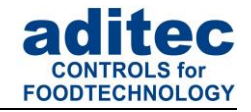

# <span id="page-11-0"></span>**3 [Control elements](http://de.wikipedia.org/wiki/Steuerelement)**

# <span id="page-11-1"></span>**3.1 Entering values (Edit box)**

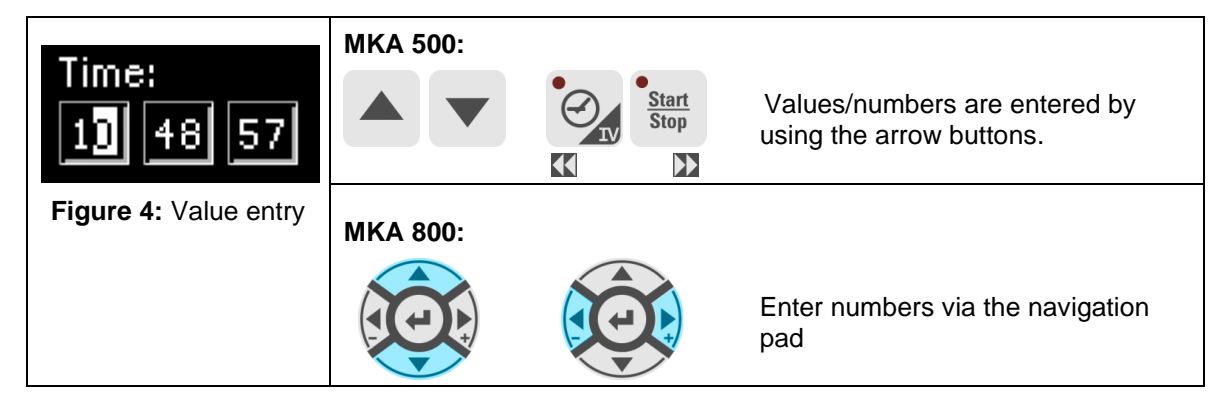

How to enter values:

- Cursor is flashing in the position  $f$ ar right':  $.00$ ".
- When you are making an entry, the cursor is at first in the position  $f$ ar right: "00". Use the button (MKA500) /  $\circled{C}$  (MKA800) to increase the value and  $\Box$  button (MKA500) /  $\circled{C}$  (MKA800) to reduce the value. The numbers will automatically shift to the lerr "10". The number value you enter is limited by the limit value range.
- When you press the arrow button , left', you can change the individual digits.

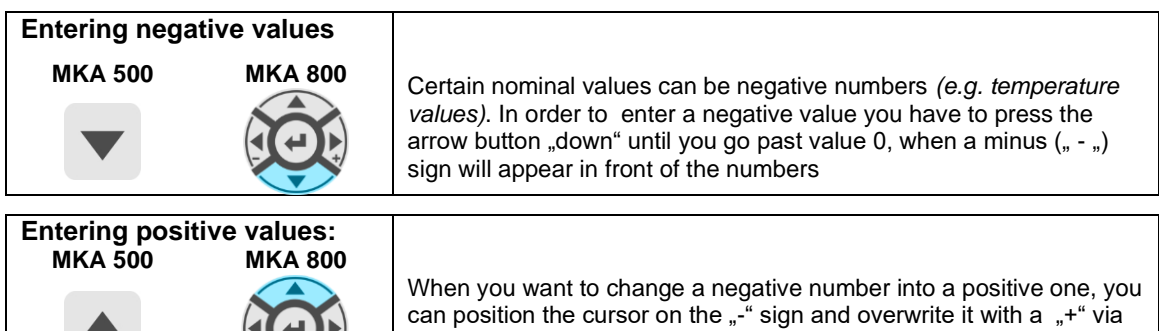

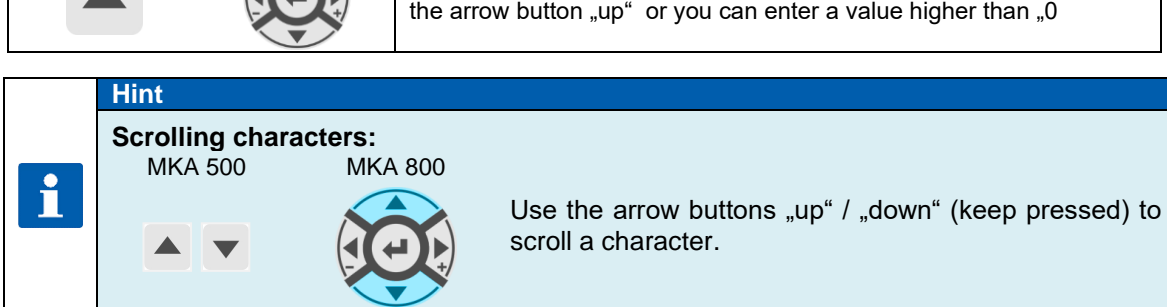

# <span id="page-11-2"></span>**3.2 General text entry (Edit box)**

How to enter text:

- Cursor is flashing in the first position: "\_".
- **■** When you are making an entry the cursor is at first in the position  $\frac{1}{n}$  ". Use the  $\triangleq$  button (MKA500) / (MKA800) to scroll up the characters (number/letter/ special character), or the  $\blacktriangledown$  (MKA500) /  $\circled{20}$  (MKA800) button to scroll them down. Us the arrow buttons left' or ,right' to change the individual digits. In this way you can take the cursor to any position in the entry box.

Characters can only be entered in the position that is flashing. Press the relevant button "up" or "down" until the required character appears. The first character is a blank.

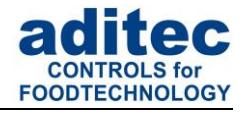

#### <span id="page-12-0"></span>**3.2.1 Sequence of the characters:**

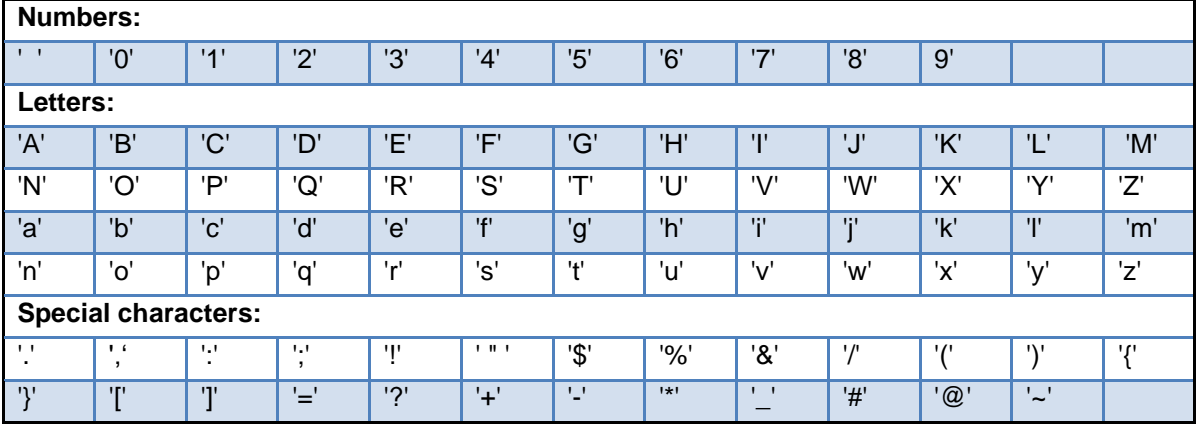

**Table 5:** Table of characters

#### <span id="page-12-1"></span>**3.2.2 Deleting a character:**

If you want to **overwrite a character** use the arrow buttons, left' and ,right' to take the cursor to the required position and enter the new character in this position.

If you want **to delete a character,** take the cursor to the right of the position you want to delete. Press the "Temp" button to backspace and the character is deleted

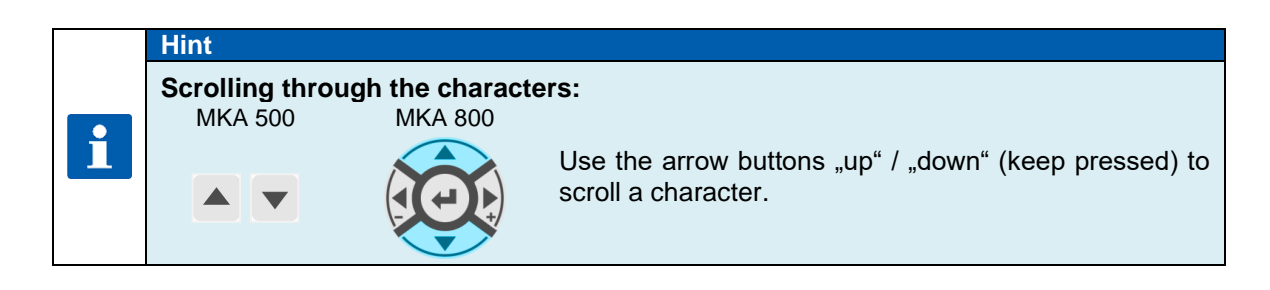

# <span id="page-12-2"></span>**3.3 Buttons**

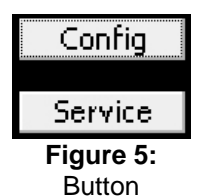

The button allows the user to trigger an assigned function. When the button is focussed *(frame around the info text),* it can be activated by using the 'Line' button. If several buttons exist, you can use the arrow buttons "up" or "down", respectively, to focus the subsequent or previous button.

## <span id="page-12-3"></span>**3.4 Check boxes**

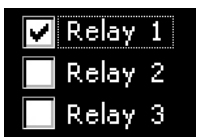

Check boxes allow you to set e.g. a status. When a check box is focussed *(frame around the info text)* you can change its status from **selected** *(Relay 1)* to **not selected** *(Relay 2,3)* by using the 'Line' button. If several check boxes exist you can use the arrow buttons "up" or "down" respectively to focus the subsequent or **Figure 6:** *Previous check box* 

Check box

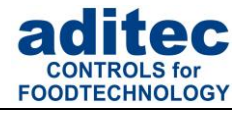

# <span id="page-13-0"></span>**3.5 List boxes**

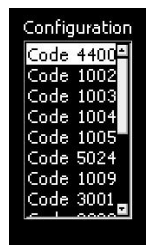

List boxes allow you to clearly display items, e.g. codes, in a list. Use the arrow buttons "up" and "down" to focus an entry *(background = white, writing = black)* and the 'Line' button to select it. The scroll bar gives you only an overview. The scroll bar is automatically moved when the last item of the visible segment is focussed with the arrow buttons.

**Figure 7:**  List box

# <span id="page-13-1"></span>**3.6 Drop boxes**

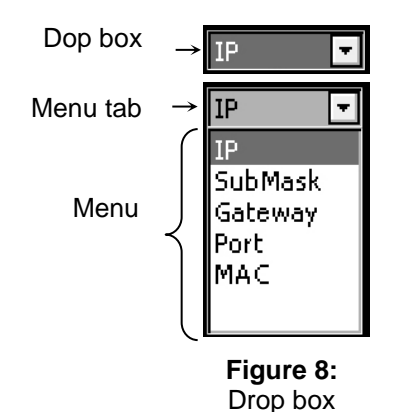

A drop box is used to select one item from a shown list of items. Initially, the previously selected item is shown. Use the arrow buttons "up" or "down" respectively to focus the subsequent or previous item. When you press the ,Start' button, a menu of all available items on the list will flick open and you can use the arrow buttons "up" or "down" respectively to focus the subsequent or previous item. *(background = grey, writing = white)*. The currently selected item is shown on the menu tab. Use the Time' button to shut the drop box and the newly chosen item is automatically selected.

# <span id="page-13-2"></span>**4 Relevance of the nominal values**

The controller allows you to pre-program different nominal values within a program step. In the following chapter, the relevance of the individual nominal values is explained.

#### **Be aware**

Depending on the system and the application, nominal values can be configured in different ways for individual processes. This means that you may find that not all the nominal values described here are available in your controller *(it depends on your specific configuration)*. This manual describes all the available values

# <span id="page-13-3"></span>**4.1 Entering nominal values**

Nominal value entry will be automatically cancelled after 10 seconds, if none of the buttons have been pressed.

The nominal value that is shown at that time is saved.

# <span id="page-13-4"></span>**4.2 Switching off nominal values**

#### **Be aware**

#### **Switching off nominal values:**

Nominal values in the controller can also be negative. Therefore value "0" is also a valid nominal value. If you want to switch off a nominal value in a program step, e.g. the core temperature, the  $\blacktriangledown$  button (MKA500) /  $\circledS$  (MKA800) has to be pressed repeatedly until the value "OFF" appears.

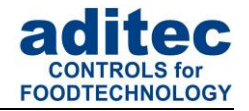

### <span id="page-14-0"></span>**4.3 Nominal temperature**

Nominal value for chamber temperature control. The chamber temperature is regulated via the heating relay (*when the actual value is smaller than the nominal value*) and/or cooling relay (*when the actual value is higher than the nominal value*). If two nominal values, "Chamber min" and "Chamber max", have been enabled for temperature control, the heating process will use nominal value "**Chamber min**" and the cooling process will use "**Chamber max**".

#### **Be aware**

**Temperature control with low pressure steam via humidifying:** 

**The t**emperature is controlled with low pressure steam and not through heating. Low pressure steam is blown into the chamber via the humidifying valve with 2 Point behaviour.

**Activation of temperature control with low pressure steam via humidifying:** Enter value 100 as the min. value for humidity (transiently or in programming mode).

**This function is only available, if it has been enabled by the service technician!**

# <span id="page-14-1"></span>**4.4 Nominal core temperature**

#### **Be aware**

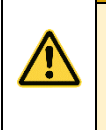

#### **Shut-down condition:**

If you have enabled the nominal core temperature value in a step and the core sensor reaches this nominal value, the step will be terminated**.**

#### **The controller works with two types of core shut-down:**

#### **Positive core shut-down (heating operation)**

If the pre-programmed nominal temperature value is higher than the nominal core temperature value, the controller will switch to the next step as soon as the actual core temperature is higher or equal to the nominal core temperature.

#### **Negative core shut-down (cooling operation)**

If the pre-programmed nominal temperature value is lower than the nominal core temperature value, the controller will switch into the next step. When the actual core temperature is lower or equal to the nominal core temperature, the controller will also switch into the next step.

#### <span id="page-14-2"></span>**4.5 Step time**

The step time is the duration of a step.

#### **Entering a step time**

While a step is running, the step time is counted backwards. When the pre-programmed step time has elapsed, the controller will switch into the next step.

# **Be aware**

**No pre-set step time:** 

If you have not entered a step time, the time will be counted forward while the step is running. (*in this way you always know how long the step has been in operation).*

## <span id="page-14-3"></span>**4.6 Optional nominal values**

A service technician can make further nominal values available by changing the configuration of the controller. The relevance of these nominal values can vary, this is why your service technician should explain them to you. The following description is just a list of possible applications.

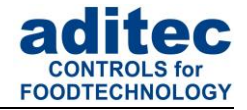

#### <span id="page-15-0"></span>**4.6.1 Delta temperature (Delta-T process)**

Cooking with the Delta-T process (Delta temperature control) allows you to heat the product gently and evenly. When using this process the chamber temperature is always kept higher, by the nominal Delta value, than the actual core temperature of the product. This means the temperature difference between the surface and the core of the product always remains constant. The pre-set nominal temperature value is used as an upper limit value for temperature control. A lower nominal Delta value will prolong the duration of the cooking process and the heating process is gentler, a higher nominal Delta value will speed up the cooking process.

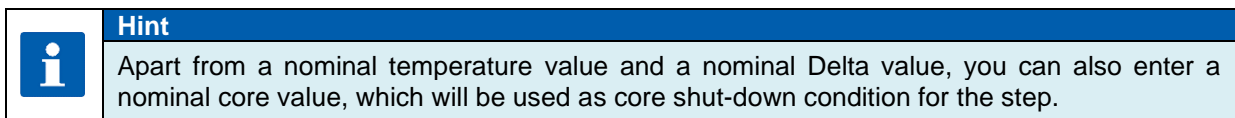

#### <span id="page-15-1"></span>**4.6.2 FC value**

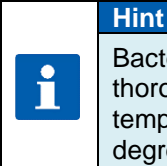

Bacteria have to be killed through pasteurisation (FC70) / sterilisation (FC121). How thoroughly the bacteria are killed depends on the temperature and the length of time this temperature is maintained. A mathematical formula can be applied to this process. The degree to which the bacteria are killed is called FC value.

#### **The process:**

It is the aim of **sterilisation** to kill all the bacteria and their spores. How thoroughly the bacteria are killed depends on the temperature and the length of time this temperature is maintained. A mathematical formula can be applied to this process.

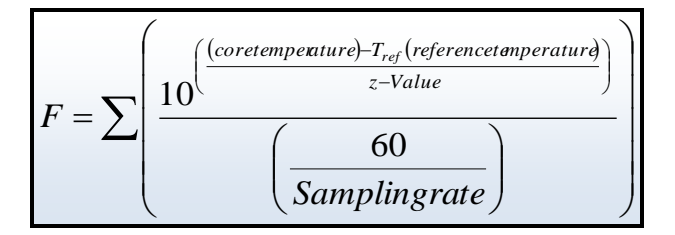

The degree to which the bacteria are killed is called F-value.

For meat cans F-value 1 means the bacteria extermination which is achieved at a core temperature of 121,1°C, when maintained for one minute. How thoroughly the bacteria are killed also depends on the acidity of the conserved product. Acidic conserves, fruit juices, pickled gherkins etc have a higher killing rate and therefore a different FC value table than normal meat conserves with a PH value between 5 and 7.

In order to avoid confusion, two further indicators can be added to the F-value, e.g. FC 121- 10 (z-value), this means that at a core temperature of 121,1°C and a time of one minute, the F-value  $= 1$ . If the temperature is increased by 10°C, the F-value increases 10-fold.

#### *Example of FC-value 121: Example FC-value 70:*

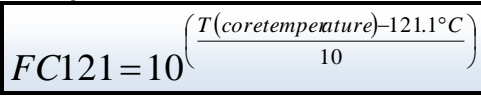

( ) <sup>−</sup> 70 *T coretemperature C*  $\overline{1}$  $\overline{\phantom{a}}$ I l  $FC70 = 10$ 10

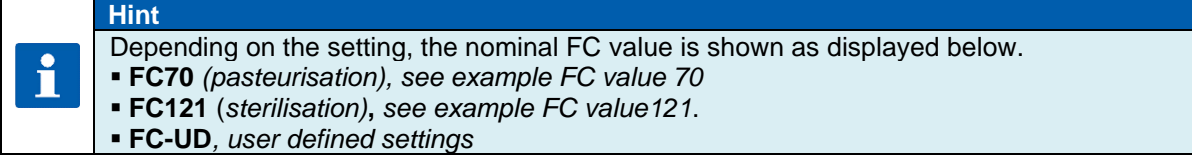

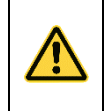

#### **Shut-down condition:**

**Be aware**

When the pre-programmed FC-value has been reached, the controller will automatically switch into the next step or terminate the program, respectively.

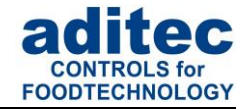

#### <span id="page-16-0"></span>*4.6.3* **Aggregate modules** *(direct relay actuation)*

Up to 5 aggregate modules can be pre-programmed, thereby influencing the switching behaviour of specific relays and the connected hardware (*aggregates*). The configuration determines which nominal values may be entered and they can vary depending on the system. For example an aggregate can be simply switched on or off, or the interval times of a clocking relay can be changed

Filtem [6.1.4,](#page-20-5) Optional nominal values MKA 500, p. [21](#page-20-5)

**F** Item [6.2.4,](#page-21-5) Optional nominal values MKA 800, p. [22](#page-21-5)

The names for the aggregate modules shown in standby, operating and programming mode are generated from the relay names.

Current interval times for the aggregate modules are shown during operation:

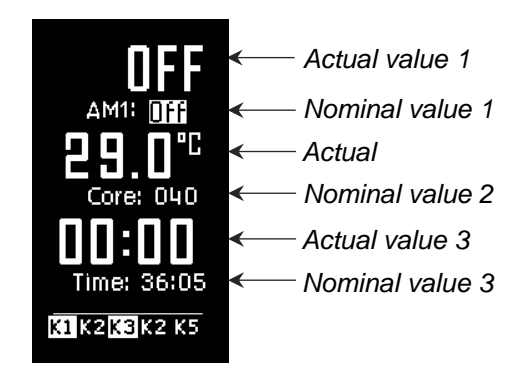

Depending on which switching behaviour has been configured by the service technician, different nominal value will be available to the end user in standby, operating and programming mode. During operation the current actual value and the current nominal value is shown. If you have set a switch-on interval and a switch-off interval for an aggregate module, the interval times will be shown alternately in the actual value display.

The status of the aggregate module button (*without delay)* is shown on the button.

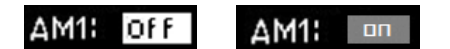

#### **Be aware**

If a nominal value is changed during operation via VisuNet, the display will be updated *(reset).*

#### <span id="page-16-1"></span>**4.6.4 Optional control loops**

Up to 6 optional regulators can be programmed. The configuration determines which nominal values may be entered and they can vary depending on the system. In this way the end user has the option of programming the nominal values of these regulators for the different program steps.

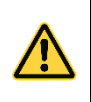

#### **Be aware**

The configuration determines the significance of the nominal values of the individual regulators.

If additional control loops or additional sensors have been configured for the process that is currently in operation, their current temperature values (*actual values*) will be displayed.

Filtem [6.1.4,](#page-20-5) Optional nominal values MKA 500, p. [21](#page-20-5)

Fitem [6.2.4,](#page-21-5) Optional nominal values MKA 800, p. [22](#page-21-5)

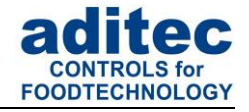

#### <span id="page-17-0"></span>**4.6.5 Step-by-step control**

▪ *The controller can be configured to pause at the end of every step. The message "Stop: one step control active" will be shown and the signal relay will be energised for a time interval that can be pre-programmed.* 

The following message will appear on the display:

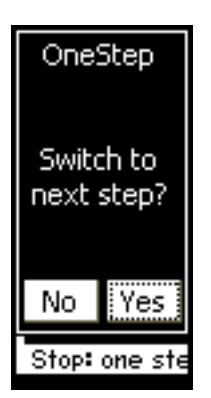

- Press **"Yes"** to switch into the next step

- Press **"No"** to close the message and return to the operating page.

*There are 4 ways of how to proceed:*:

- 1. The operator can manually enter a step number and the program will continue with the selected step.
- 2. The nominal value that caused the program to pause, e.g. step time, can be changed. Then press the "Start/Stop" button and the controller will repeat the step which was paused
- 3. The nominal value for step-by step control can be changed to "OFF", Then press the "Start/Stop" button and the controller will continue the program with the next step ( if programmed).
- 4. Keep the "Start/Stop" button pressed, which will lead to the immediate termination of the program.

## <span id="page-17-1"></span>**4.7 Shut-down condition**

As soon as at least one of the shut-down conditions has been fulfilled, the program step will be terminated. If a nominal value has not been pre-programmed *(OFF),* the related switch-off condition is disabled.

#### **Shut-down conditions are:**

- Nominal step time has elapsed and has reached 00.00
- Nominal core value has been reached
- Negative core shut-down *(cooling, e.g. shower)*
- Nominal FC-value has been reached
- Nominal humidity value has been reached

#### **Unplanned shut-down if:**

- "Stop" button is pressed which leads to a program termination
- There is a temperature sensor fault which always leads to a program termination
- **•** There is a core sensor fault, program termination only when a nominal value has been preprogrammed
- **•** There is a humidity sensor fault, program termination only when a nominal value has been pre-programmed

#### **Be aware**

An empty *(not valid)* program step will immediately be terminated or not even started. A program step is considered valid when one process has been pre-programmed.

## <span id="page-17-2"></span>**4.8 Negative core shut-down** *(Shower/Cooling)*

In order to pre-program a *negative core shut-down,* the nominal temperature value you enter has to be lower than the nominal core temperature value.

The program step will end when the actual core temperature falls below the nominal core temperature. If an operating time has also been entered, the program step will end when the operating time has run out **or** when the actual core temperature falls below the nominal core temperature. This means the program step will end when at least one of the shut-down conditions has been fulfilled.

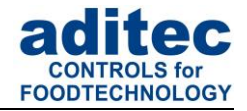

# <span id="page-18-0"></span>**4.9 Pre-heating function**

The pre-heating function has an influence on how the step time is counted while a program is running. When this feature is activated, the controller only starts counting the step time when the nominal chamber temperature is reached **for the first time**.("Act. temp" is higher than nominal value "Temp min").

#### There are two possible settings:

- 1) The program that is running is not interrupted and the step time counter starts automatically.
- 2) The program is paused and the display will show the message "Temperature reached!", the "Start/Stop" button will be flashing. The program will only be resumed when the "Start/Stop" button is pressed , at which point the step time counter will start.

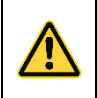

**Be aware**

As soon as the nominal temperature has been reached, the message **"Temperature reached! Continue?"** will be shown, even if the rest time interval is still running.

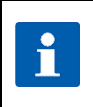

**This function is pre-configured by your service technician!**

# <span id="page-18-1"></span>**5 Standby**

**Hint**

As soon as the controller is connected to a power source it will automatically boot up. This can take up to 1 minute.

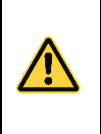

#### **Be aware**

Please do not use pointy objects to operate the controller (e.g. pointed fingernails, biros, sharpened pencils or screw drivers). Only use blunt, soft objects, as e.g. your finger tips, a rubber or similar objects.

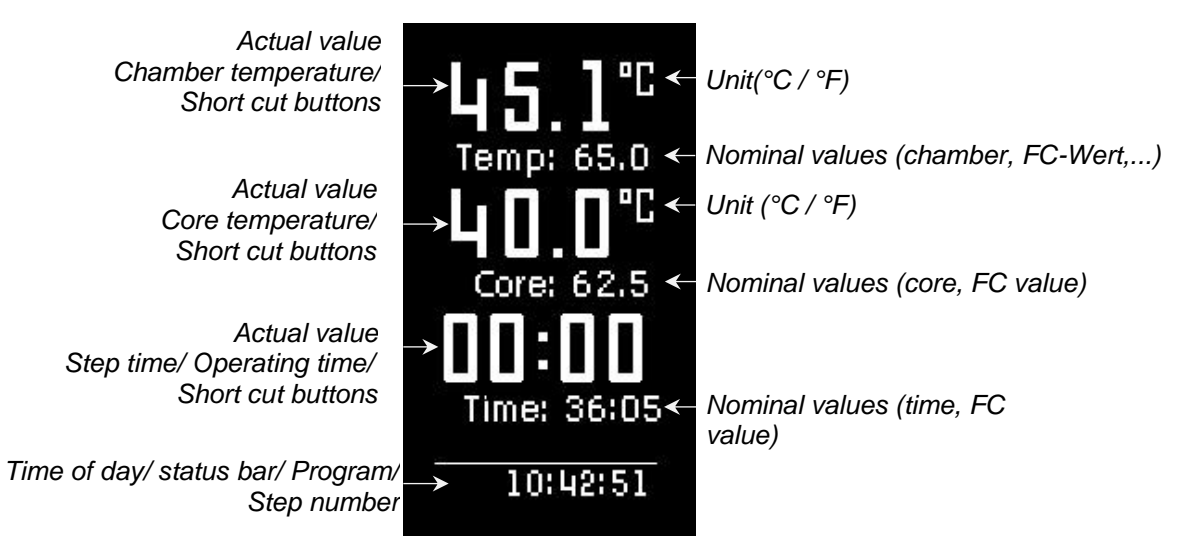

#### **Figure 9:** Standby

On the standby mask the current values and nominal values are shown as well as the current program and step numbers.

#### **Hint**

i

During a data transfer between the PC and the controller the standby mask is hidden and an status page is shown.

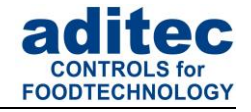

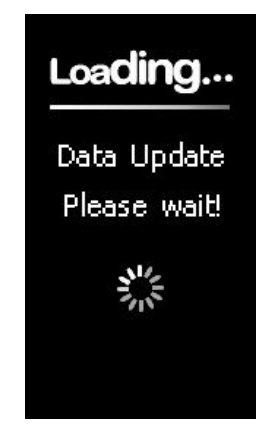

**Figure 10:** Data update

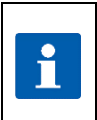

Press any buttton, to leave standby. By pressing and holding the "Start" button you can always return to standby. *(When the system is not in operation).*

# <span id="page-19-0"></span>**6 Program set-up**

**Hint**

#### **Be aware**

The number of programs available may vary depending on the type of system you have and the application. You can only access programming mode when the pre-set number of programs is greater than 0 *(please ask your service technician).*If the number of programs is set to 0, only one program (manual program) is available, you can set up this program from standby.

# <span id="page-19-1"></span>**6.1 Program set-up (Standby) MKA 500**

### <span id="page-19-2"></span>**6.1.1 Entering a temperature**

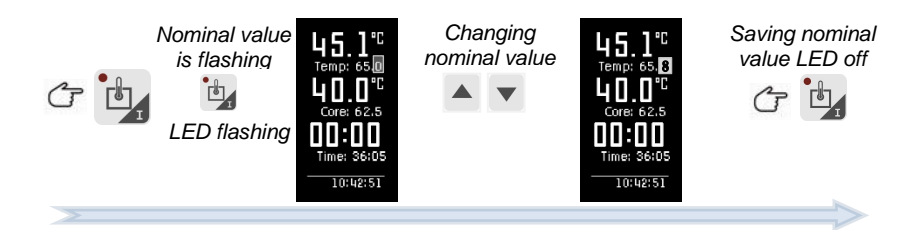

#### <span id="page-19-4"></span><span id="page-19-3"></span>**6.1.2 Entering a core temperature**

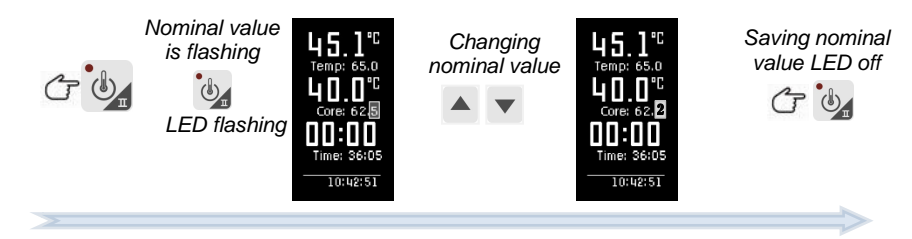

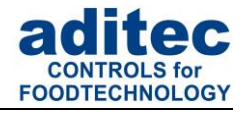

 $10:42:51$ 

# <span id="page-20-0"></span>**6.1.3 Entering an operating time**

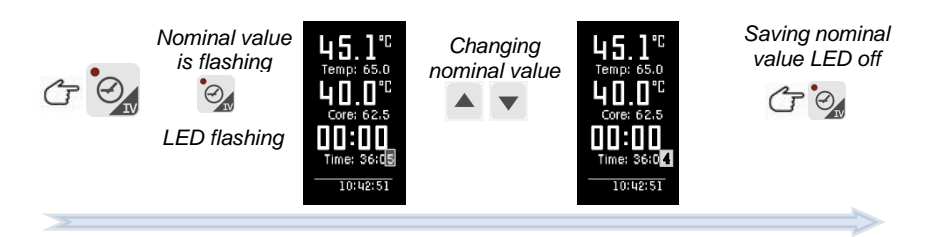

### <span id="page-20-5"></span><span id="page-20-1"></span>**6.1.4 Optional nominal values**

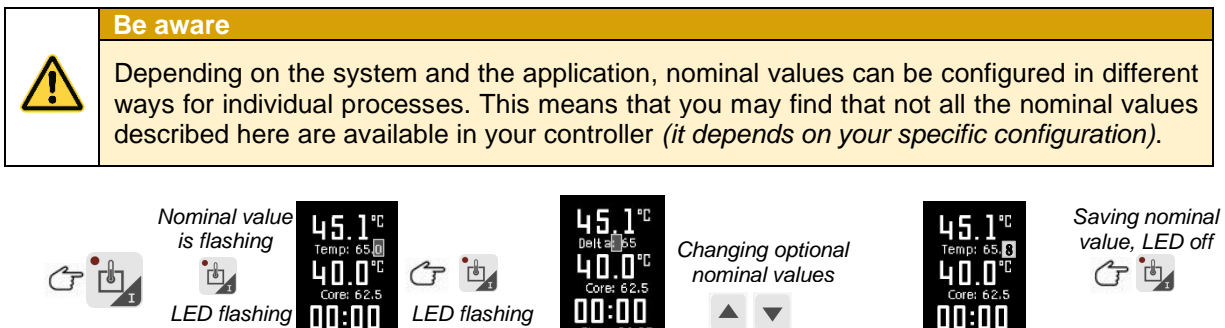

10:42:51

# <span id="page-20-2"></span>**6.2 Program set-up (Standby) MKA 800**

nn:nn

 $10:42:5$ 

### <span id="page-20-3"></span>**6.2.1 Entering a temperature**

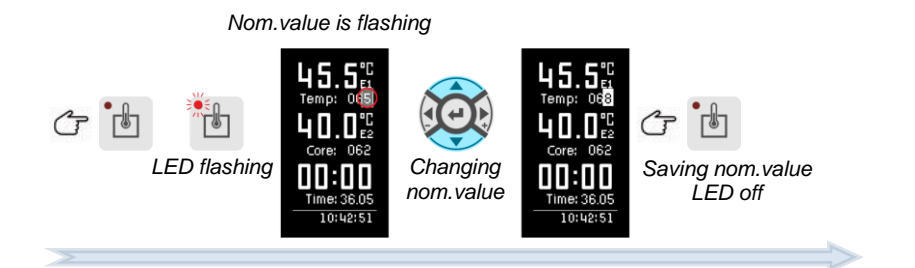

## <span id="page-20-4"></span>**6.2.2 Entering a core temperature**

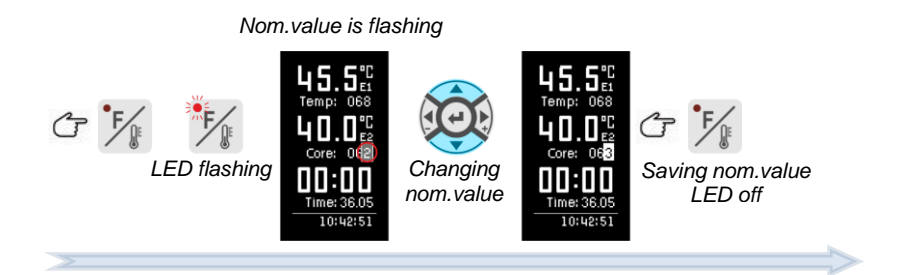

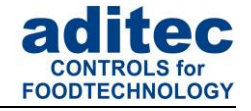

## <span id="page-21-0"></span>**6.2.3 Entering an operating time**

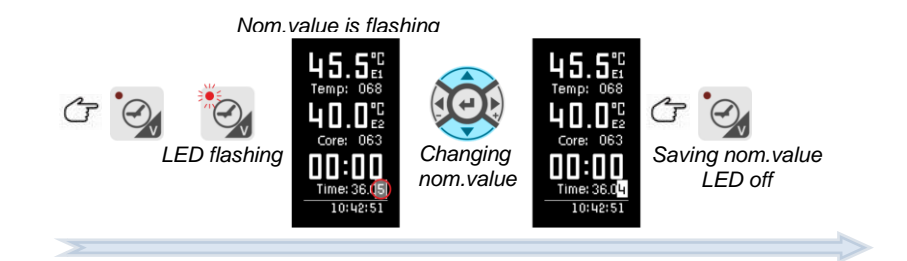

### <span id="page-21-5"></span><span id="page-21-1"></span>**6.2.4 Optional nominal values**

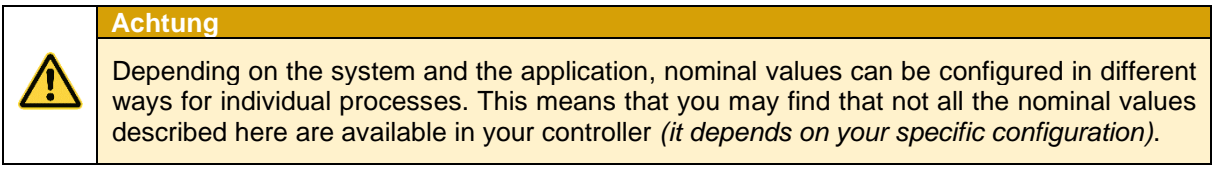

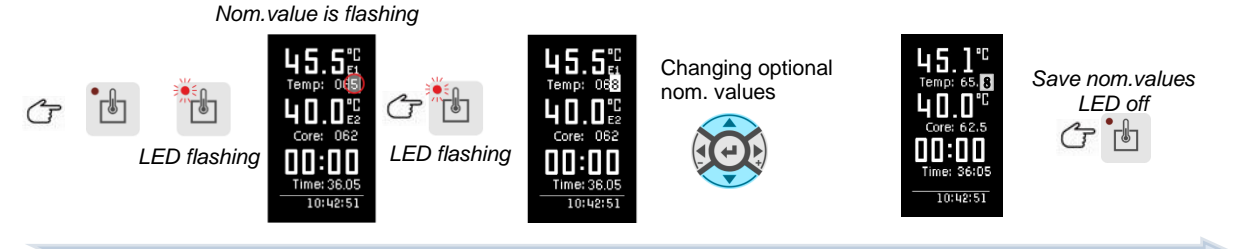

# <span id="page-21-2"></span>**6.3 Program start**

### <span id="page-21-3"></span>**6.3.1 Start from standby MKA 500**

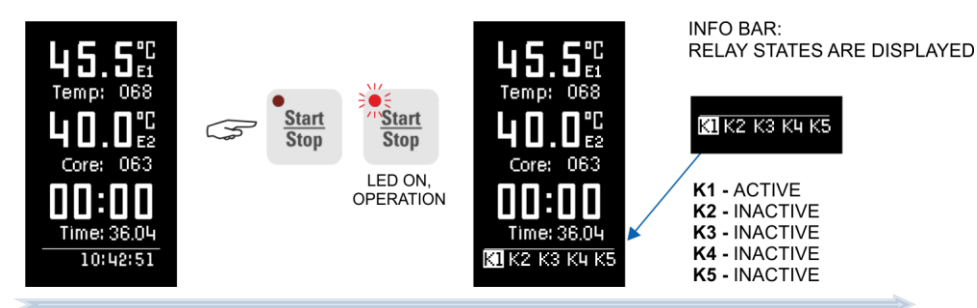

### <span id="page-21-4"></span>**6.3.2 Start from standby MKA 800**

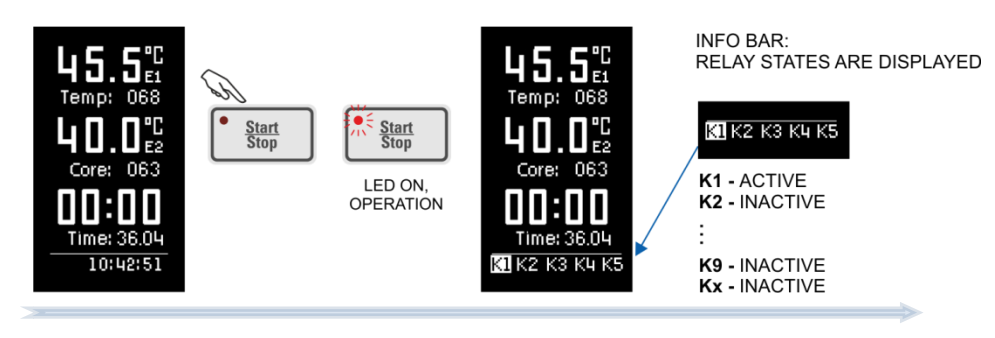

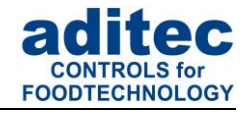

### <span id="page-22-0"></span>**6.3.3 Starting a program with a batch number MKA 500**

Once you have selected a program and have entered the relevant nominal values, the program can be started with the "Start/Stop" button.

If the "Batch no" function is enabled, the controller is now going to ask for a batch name.

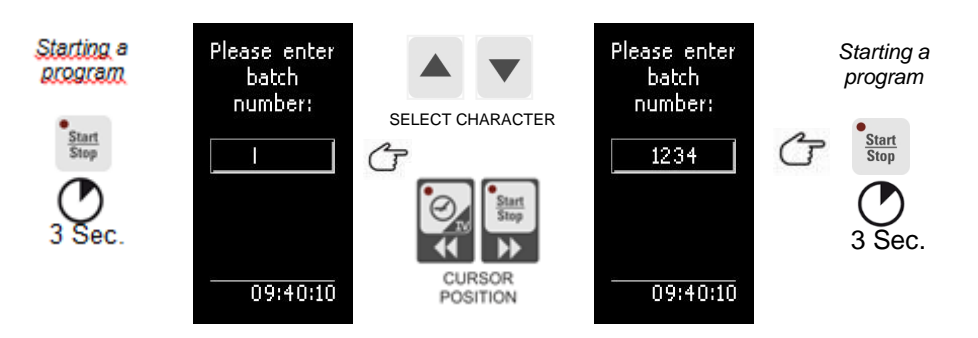

#### <span id="page-22-1"></span>**6.3.4 Starting a program with a batch number MKA 800**

Once you have selected a program and have entered the relevant nominal values, the program can be started with the "Start/Stop" button.

If the "Batch no" function is enabled, the controller is now going to ask for a batch name.

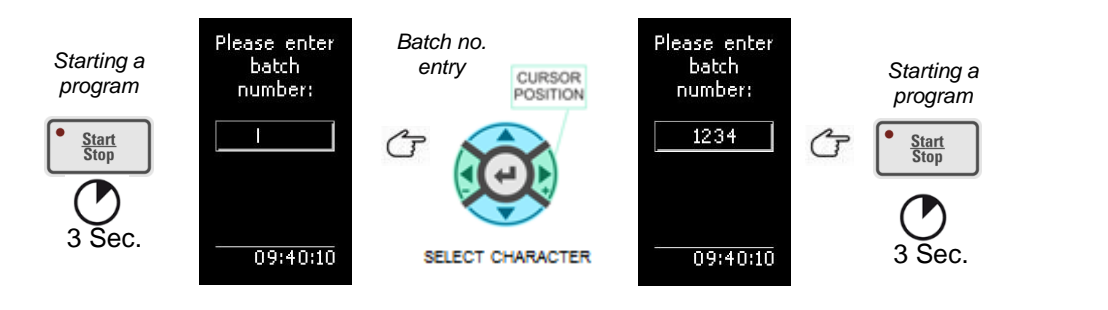

**Hint** A batch number **has to be** entered when this fertile has been enabled or the program i **cannot** be started. The batch description can consist of up to 10 characters. By pressing the "Line" button for about 3 seconds you can terminate the starting process.

#### <span id="page-22-2"></span>**6.3.5 Starting a program with starting time MKA 500**

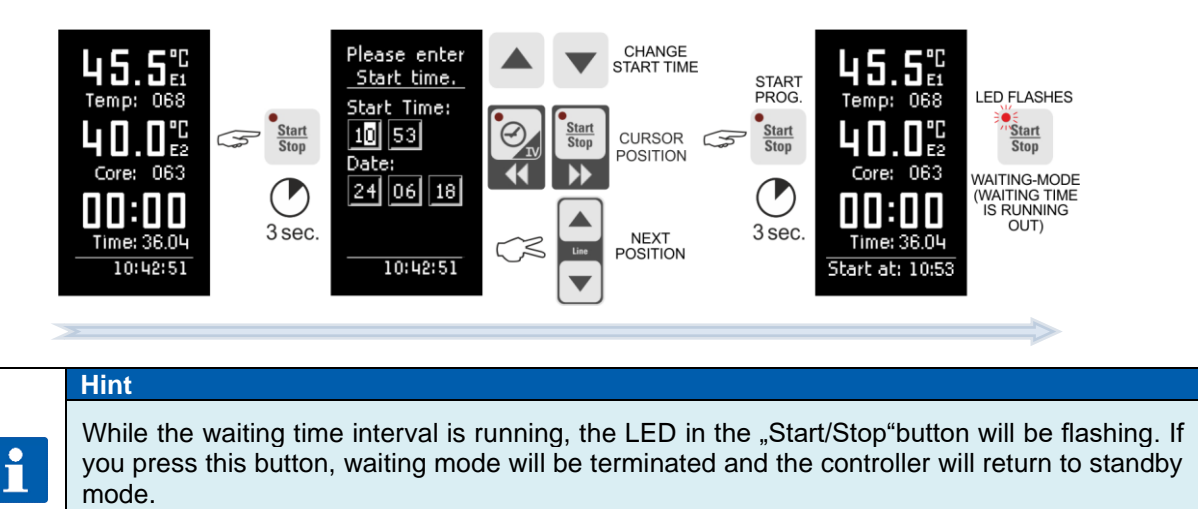

By pressing the "Line" button for about 3 seconds, the start process can be terminated.

# User Manual MKA 500 / MKA 800 Conforms to  $\mathsf{CE}$

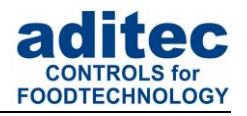

#### <span id="page-23-0"></span>**6.3.6 Starting a programms with starting time MKA 800**

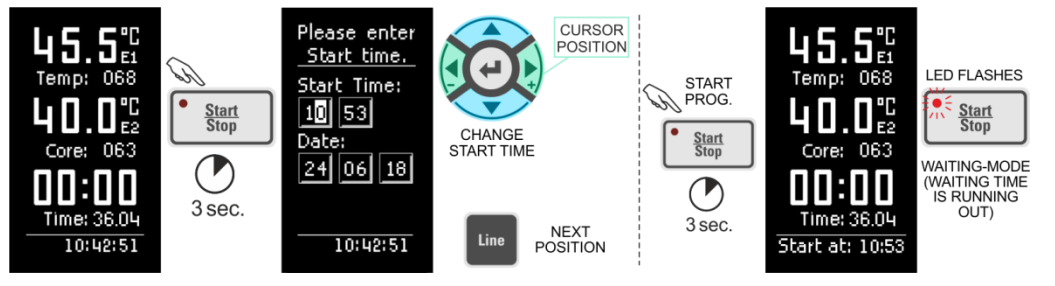

#### **Hint**

i

While the waiting time interval is running, the LED in the "Start/Stop"button will be flashing. If you press this button, waiting mode will be terminated and the controller will return to standby mode.

By pressing the "Line" button for about 3 seconds, the start process can be terminated.

# <span id="page-23-3"></span><span id="page-23-1"></span>**6.4 Programming mode**

**Be aware**

Access to programming mode is only possible when the pre-set number of programs is higher than 0 *(please ask your service technician).*

## <span id="page-23-2"></span>**6.4.1 Programming mode MKA 500**

### *6.4.1.1 Program – Step selection*

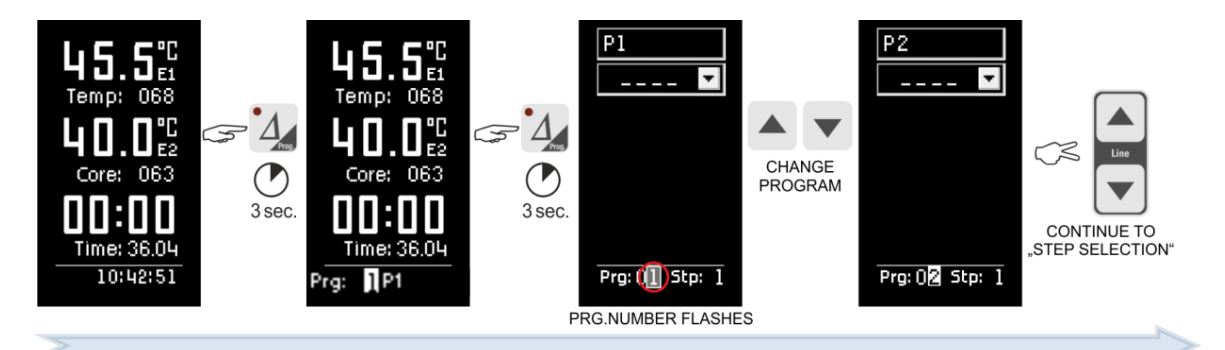

When you press function button Delta  $\Box$  and keep it pressed, the program selection function on the status bar will be activated. Now you can change the program.

If you are in program selection mode and you press the Delta button  $\Box$  again, programming mode will be started.

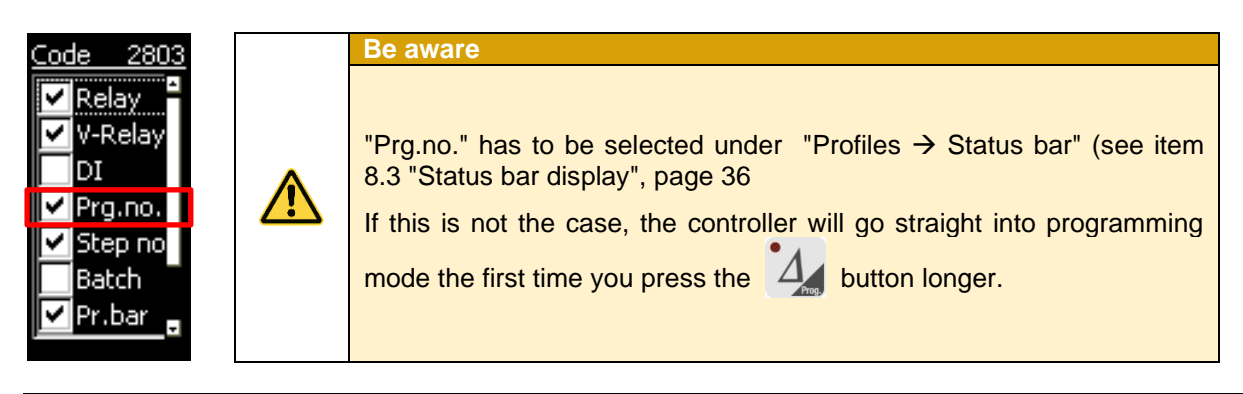

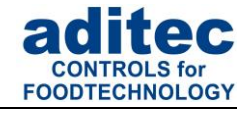

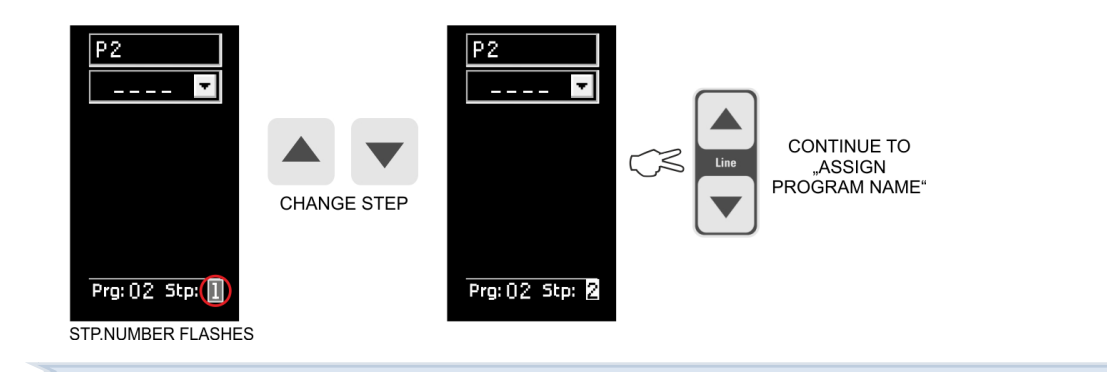

### *6.4.1.2 Program entry*

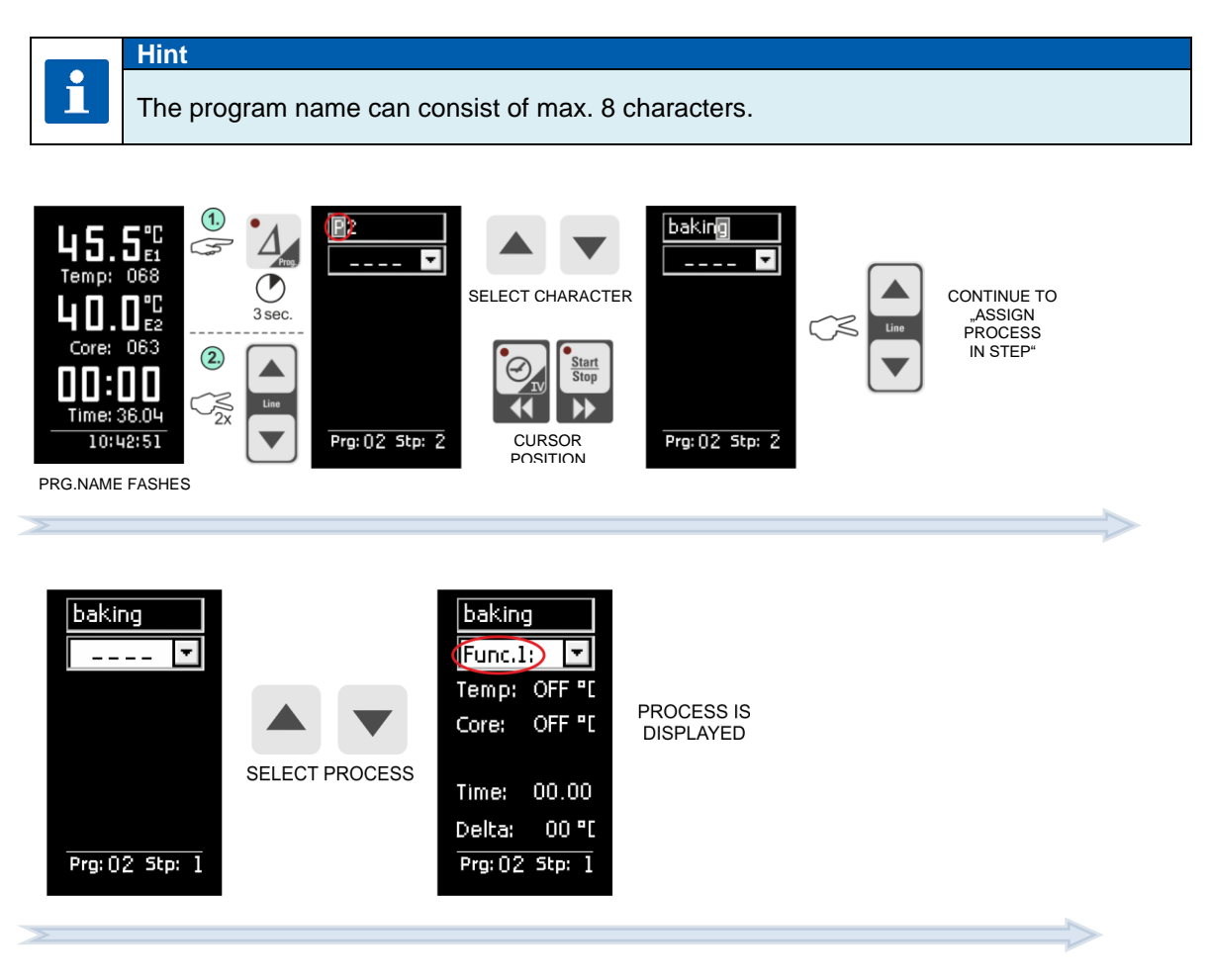

## *6.4.1.3 Changing nominal values within a step*

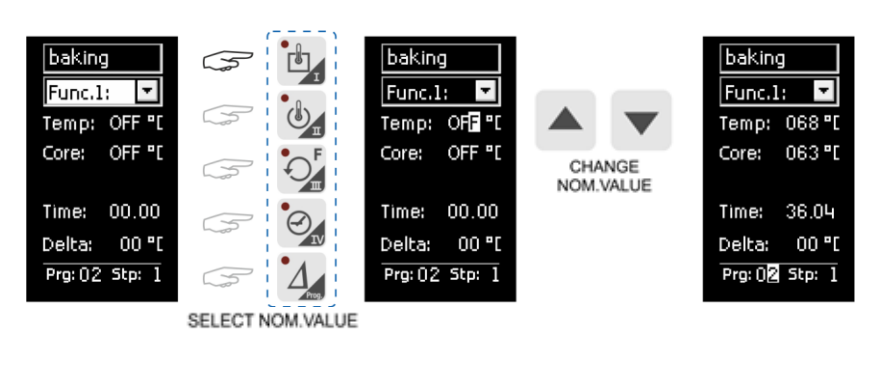

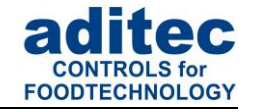

### **Hint** i

Only nominal values that have been enabled in the configuration can be entered/ changed here.

### *6.4.1.4 Terminating programming mode*

Press the  $\mathbf{A}$  button for about 3 seconds and programming mode will be terminated.

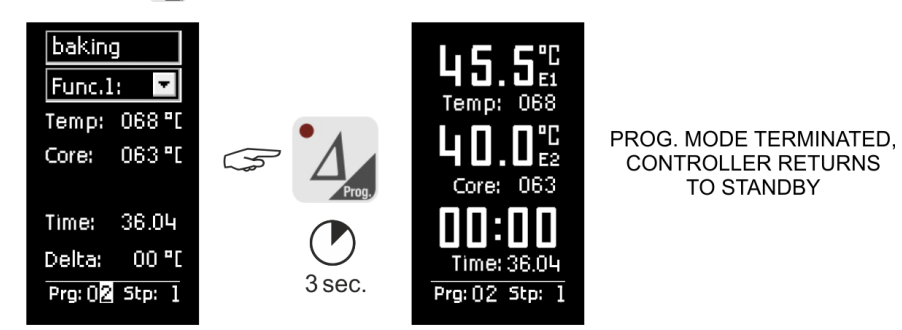

### <span id="page-25-0"></span>**6.4.2 Programming mode MKA 800**

<span id="page-25-1"></span>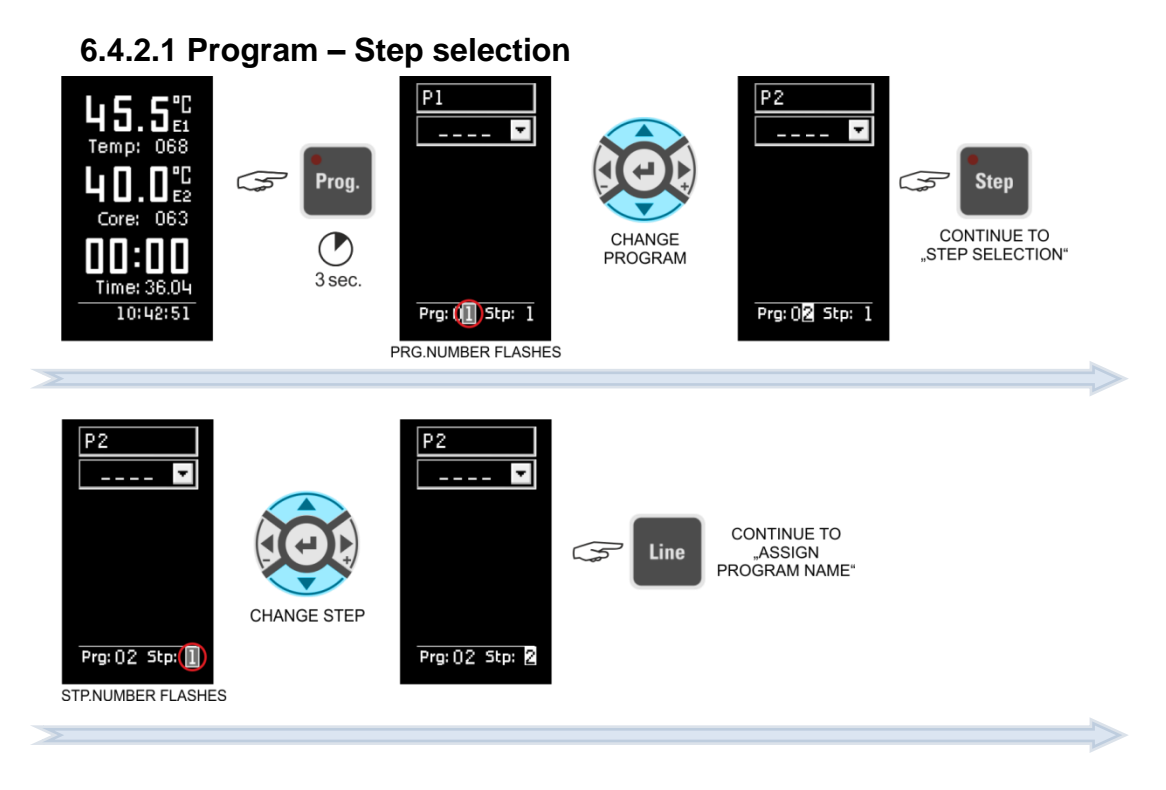

# User Manual MKA 500 / MKA 800 Conforms to  $\zeta \epsilon$

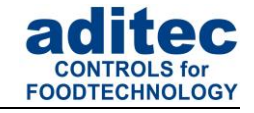

**6.4.2.2 Program entry**

<span id="page-26-0"></span>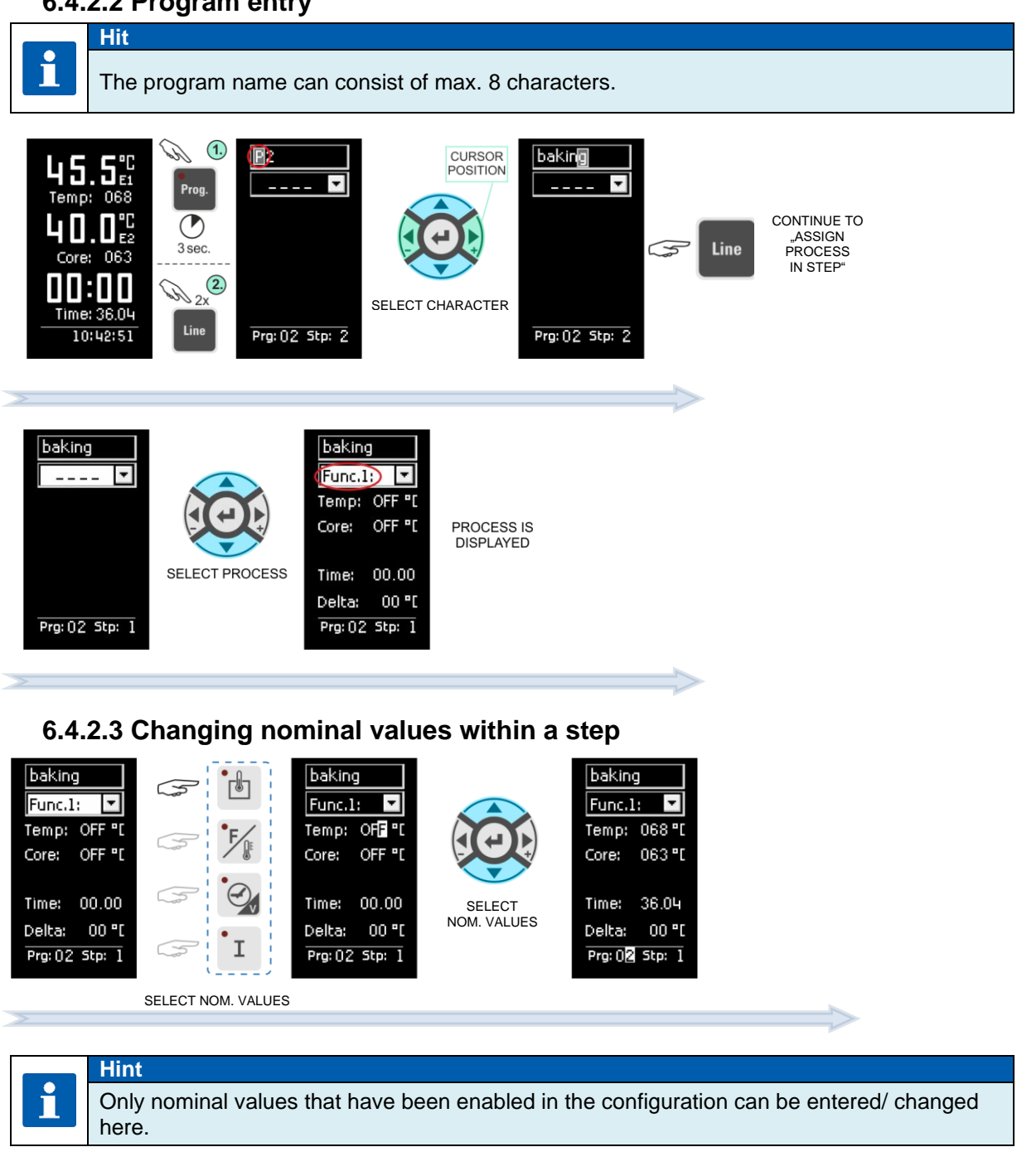

# <span id="page-26-2"></span><span id="page-26-1"></span>**6.4.2.4 Terminating programming mode**

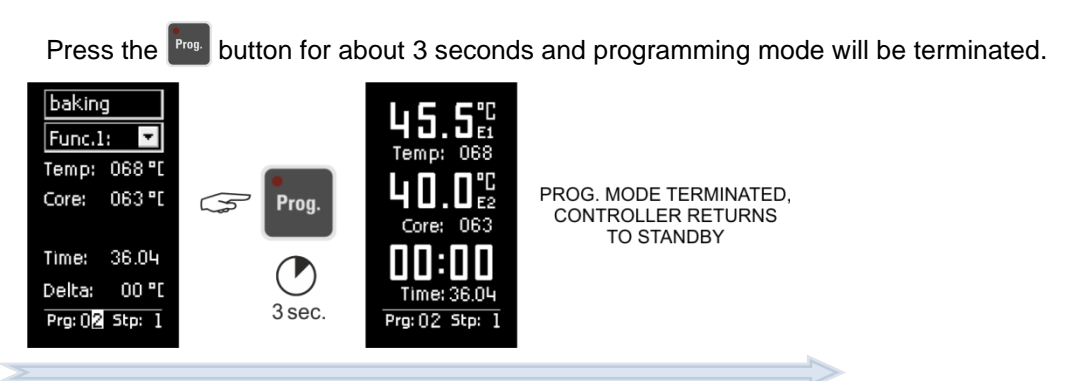

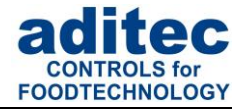

# <span id="page-27-0"></span>**6.5 Linking programs**

If the programme linking function has been programmed by the service technician, it is possible to link several programmes. If the last program step in a program has been configured and step 1 of the subsequent program has also been configured, both programs will automatically be linked. If the last step of a program is not configured, the controller will end the program after the last preprogrammed step has finished.

#### **Hint**

i

The number programs and steps can be pre-programmed by the service technician to suit your requirements. *(Service / program, number of steps)*

# <span id="page-27-1"></span>**6.6 Copying, deleting and inserting programs/steps**

#### **Be aware**

Access to programming mode is only possible when the pre-set number of programs is greater than 0 *(please ask your service technician).*

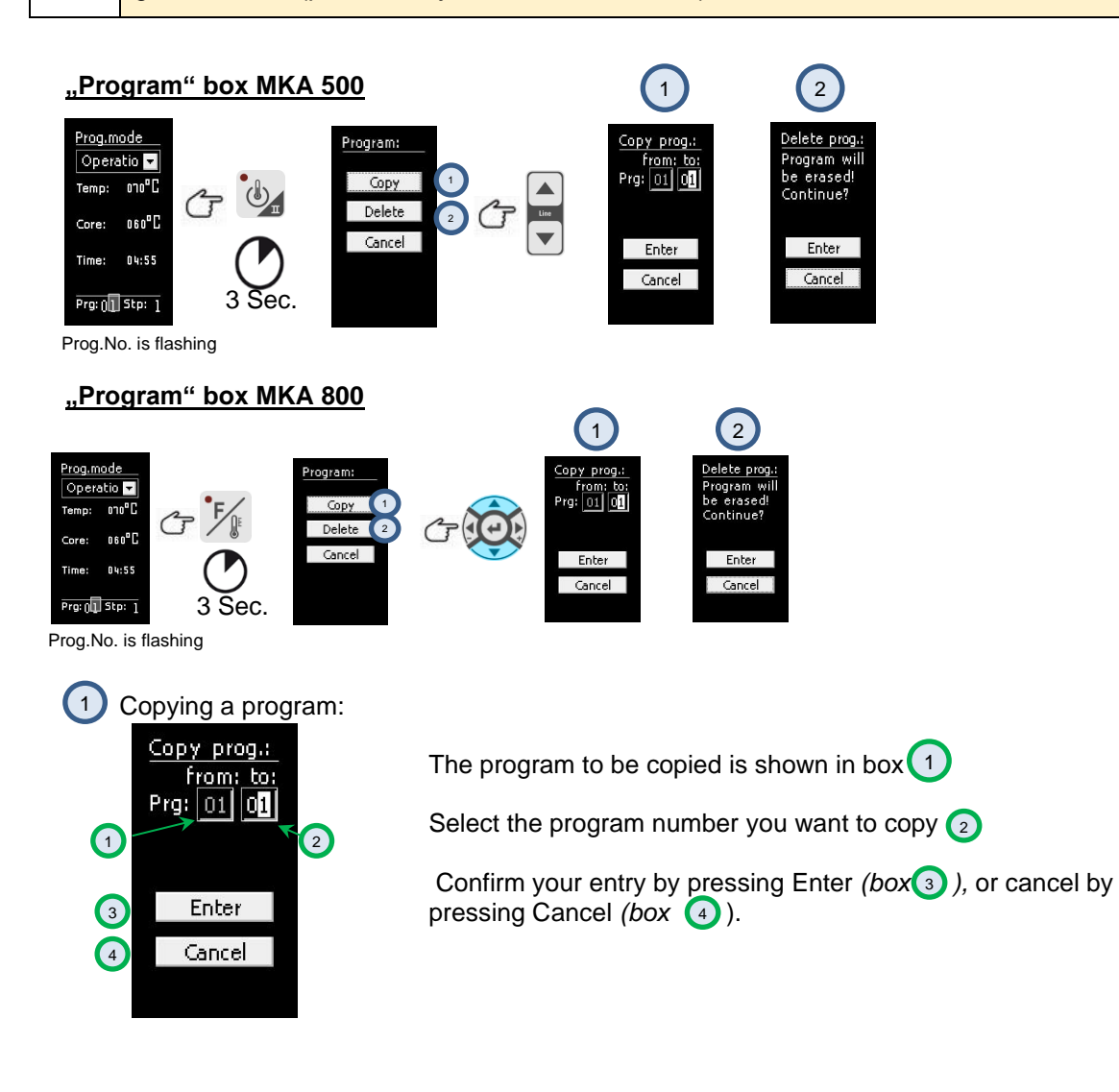

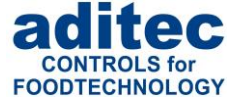

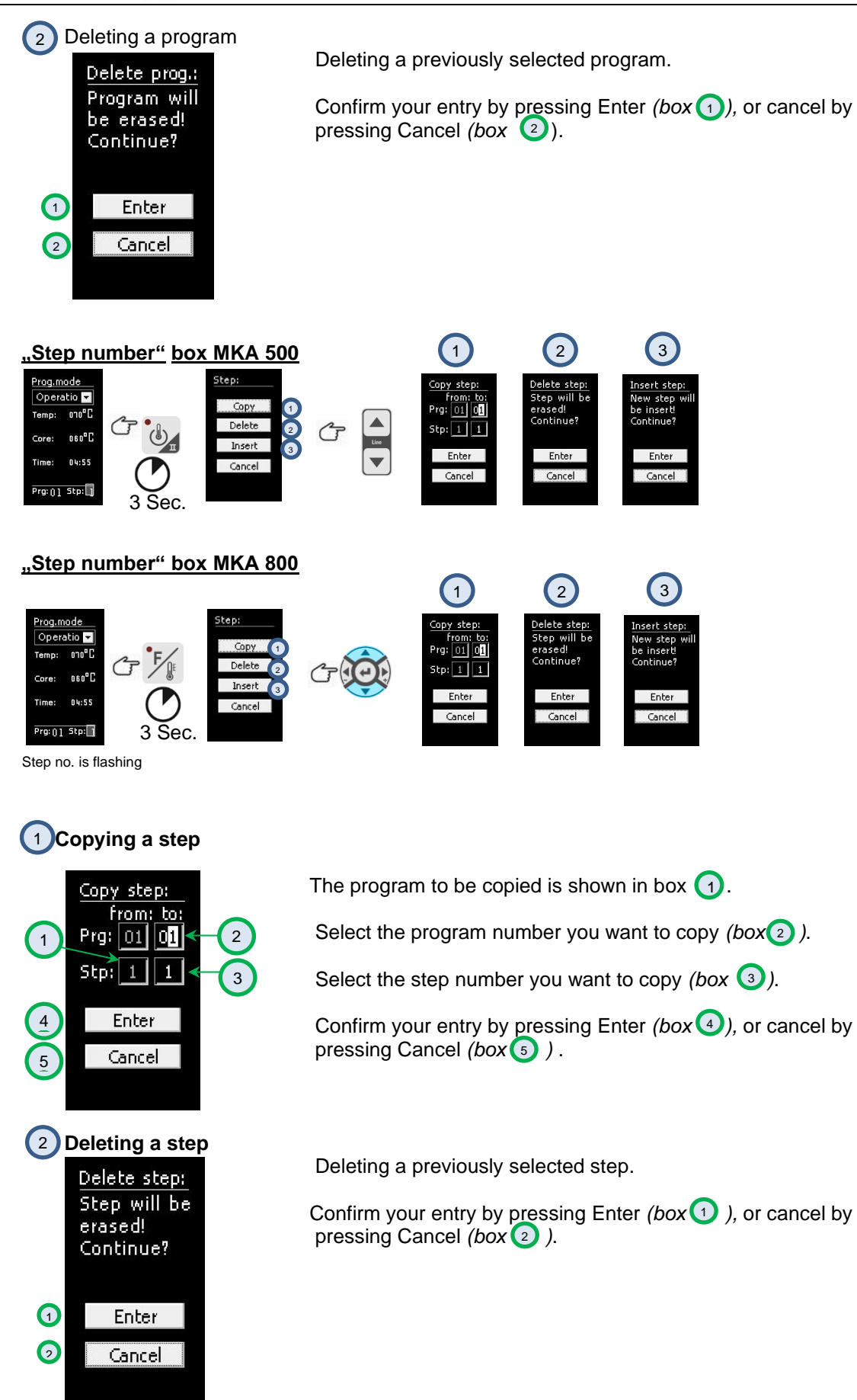

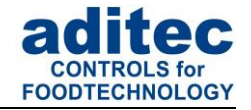

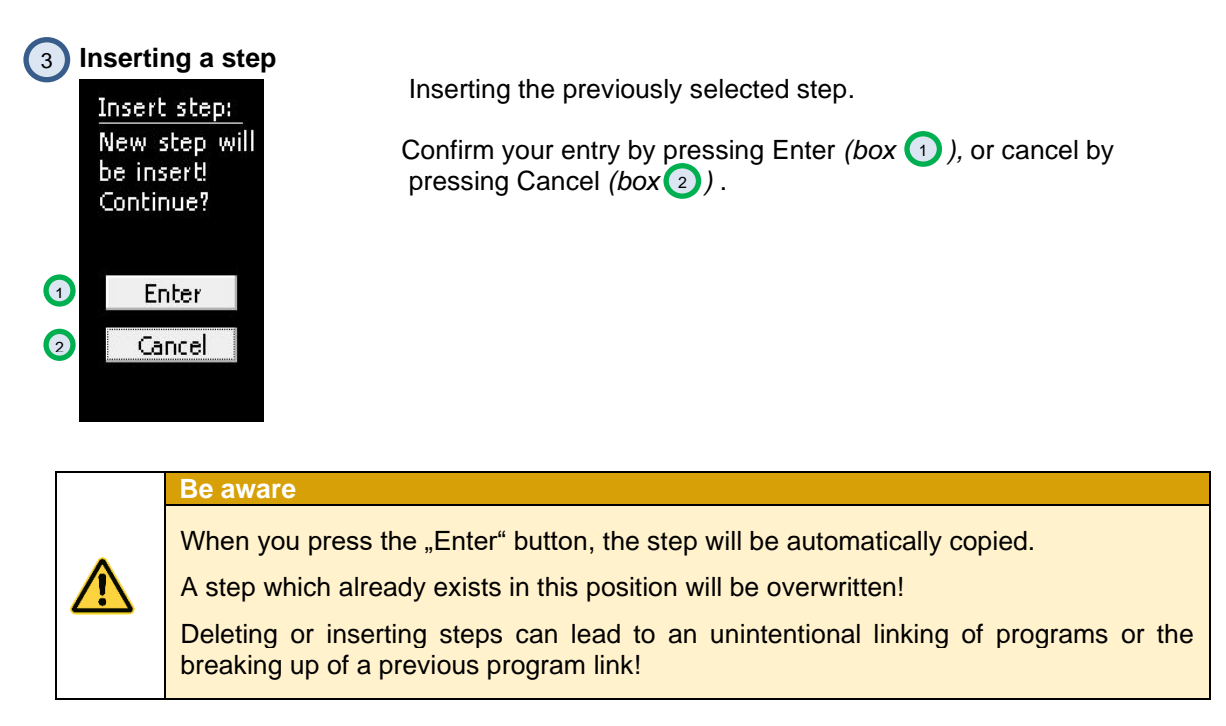

# <span id="page-29-0"></span>**7 Operating mode - displays and settings**

The controller is in operation, this means a program is running. The LED in the"Start/Stop" button is lit. On the status bar the states of the relays are shown $^{\rm 1}.$ 

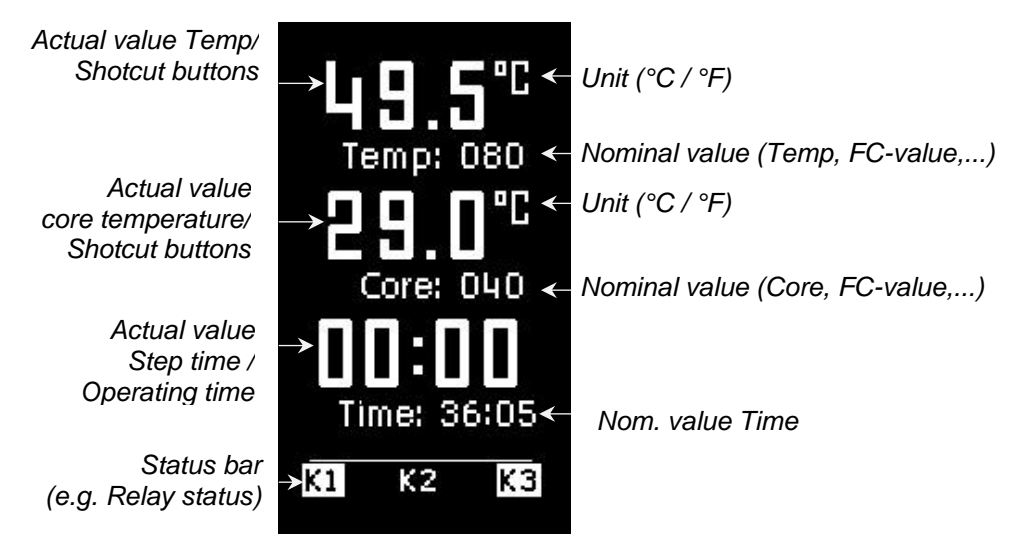

**Figure 11:** Operating mode

# <span id="page-29-1"></span>**7.1 Nominal values**

A service technician can make nominal values available by changing the configuration of the controller. The relevance of these nominal values can vary, this is why your service technician should explain them to you.

<sup>&</sup>lt;sup>1</sup> Depends on whether the setting has been enabled under Item [8.3](#page-35-1) Status [bar display.](#page-35-1)

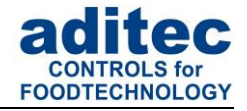

If additional nominal values *(e.g. FC-value, Delta temperature, optional regulators)* or aggregate buttons have been enabled, the relevant nominal and actual values are displayed in operating mode and can be changed transiently.

#### **Be aware**

If you change a nominal value while a step is running, then this value applies only for the duration of the current step. The value is not saved and is only valid until the step ends. If you want to save nominal values permanently, you have to change them in ["Programming](#page-23-3)  [mode"](#page-23-3), page [24.](#page-23-3)

#### **Be aware**

In waiting mode nominal values can only be changed in the manual program (Prg:00), directly in operating mode. Changing nominal values in a standard program is only possible when you are in programming mode.

#### <span id="page-30-0"></span>**7.1.1 Aggregate/relais and digital inputs display**

On the status bar all relays and their status are shown.

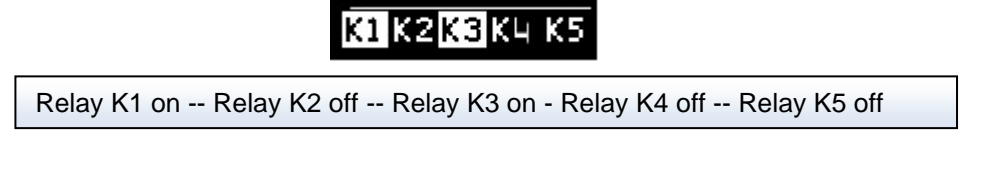

All digital inputs (if configured) are shown on the status bar together with their respective operating status.

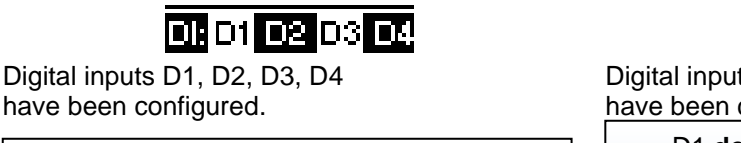

D1 **closed** - D2 **open** - D3 **closed** - D4 **open**

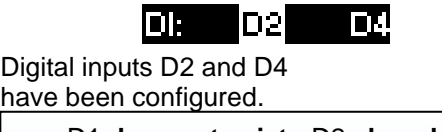

D1 **does not exist** - D2 **closed** - D3 **does not exist** - D4 **open**

#### <span id="page-30-1"></span>**7.1.2 Aggregate modules**

*MKA 800*

If aggregate modules have been enabled, you can influence them. Types of modules available, options for entering values and the unit scale in which these values are entered, all depend on the configuration and are determined by the manufacturer. Please ask your service technician for further information.

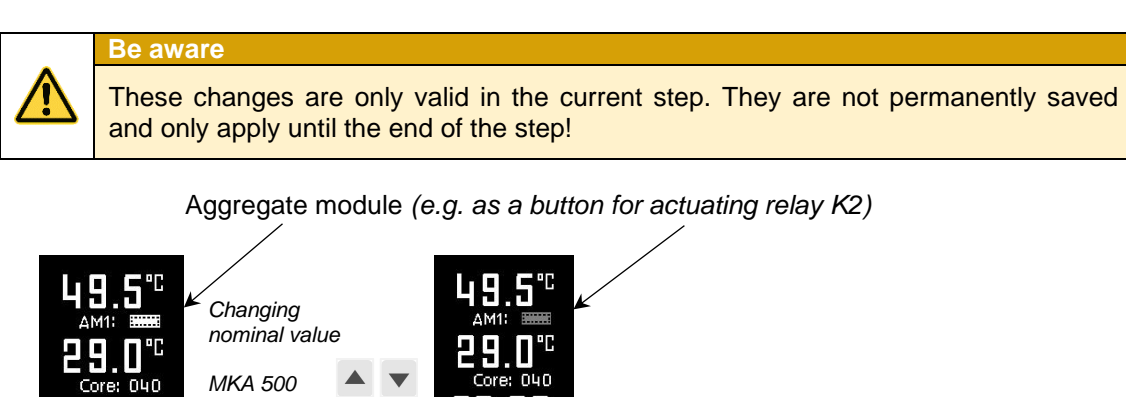

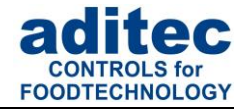

#### <span id="page-31-0"></span>**7.1.3 Optional control loops**

The nominal values of the optional control loops *(if configured by a service technician)* can be pre-programmed individually in the program steps*.*

If additional control loops or additional sensors have been configured for the process that is currently in operation, they will be displayed together with their current temperature values (actual values).

# <span id="page-31-5"></span><span id="page-31-1"></span>**7.2 Status bar**

Different fixed messages, relay status, batch number, program/step number or the current time of day can all be shown on the status bar.

Use the arrow buttons to make changes to the status bar display

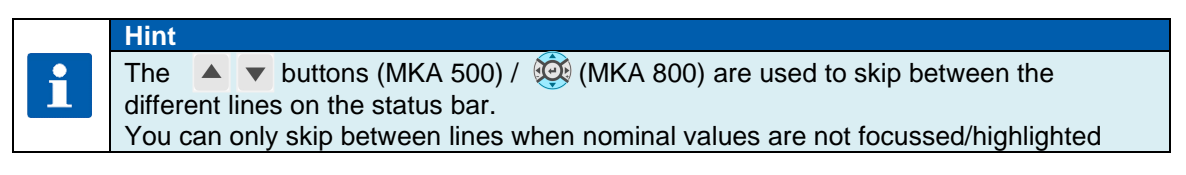

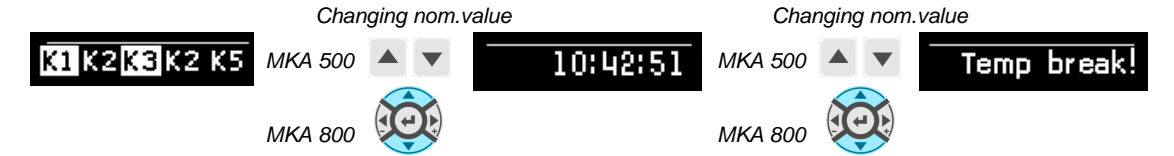

#### <span id="page-31-2"></span>**7.2.1 Program progression (from version V00.06 onwards)**

On the status bar the progress of the program is shown as a progression bar. The total program runtime or remaining program runtime (total time of all program steps), respectively, is displayed graphically.

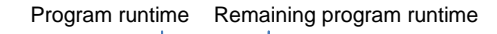

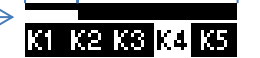

#### **Display in percent:**

Display of the remaining program runtime as a time value or as a percentage of the total program runtime.

Program runtime Remaining program runtime

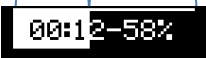

#### <span id="page-31-3"></span>**7.2.2 Remaining program runtime**

The remaining program time is also calculated when steps without a step time have been preprogrammed.

If a step without a step time is in progress, the remaining program runtime can of course not be counted back. In such steps the colon in the remaining program runtime display will not be flashing.

#### <span id="page-31-4"></span>**7.2.3 Messages** *(system status messages)*

Here all the messages that have been configured for this process or program are shown, together with their current status.

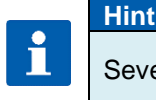

Several messages can be shown one after the other.

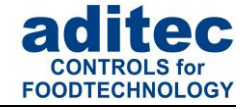

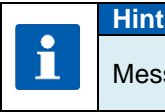

Messages are for information only and are **not** sent to the "VisuNet" recording program.

#### <span id="page-32-0"></span>**7.2.4 Alarms**

Here all the alarm signals that have been configured for this process or program are shown, together with their current status.

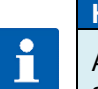

# **Hint**

Alarms are critical operating status, which are sent to the "VisuNet" recording program and logged.

# <span id="page-32-1"></span>**7.3 Alarm signal**

If an alarm has occurred, for example through a sensor break or a digital input (alarm), the "Step" box will be flashing alternately *(light and dark).*On the status bar the alarm and its cause *(e.g. temperature sensor break)* will be shown.

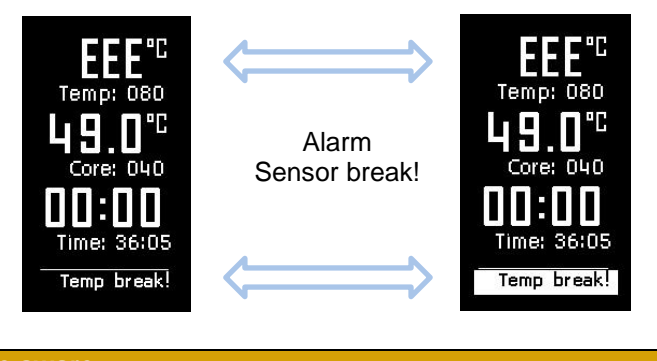

**Be aware** Temperature sensor break, program is terminated. Core sensor break, program is terminated only when nominal value is preprogrammed.

# <span id="page-32-2"></span>**7.4 Program runtime, operating time display in operating mode**

Press the "Time" button for about 3 seconds to display the program runtime and /or the remaining program runtime while a program is in operation.

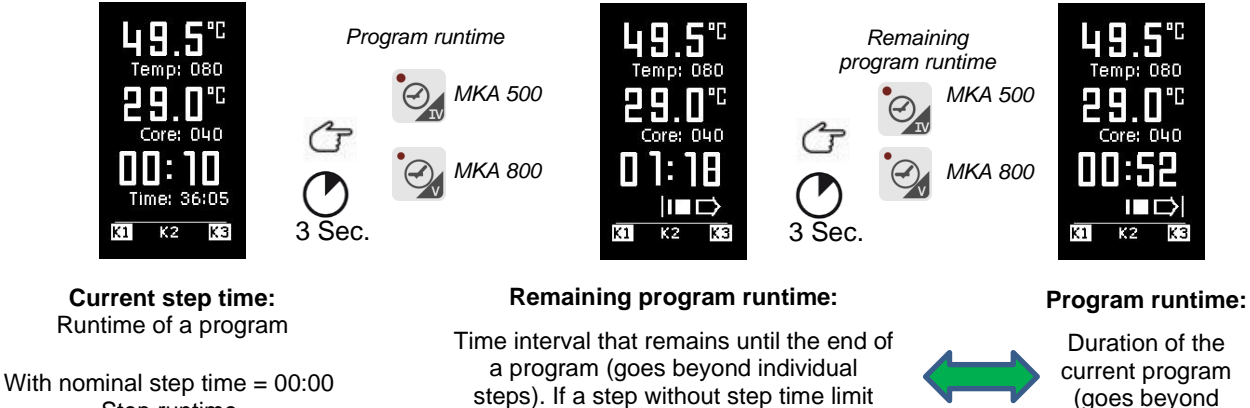

exist in the remainder of the program sequence, the value 00:00 will be shown. Step runtime With a nominal step time of >00:00 Remaining runtime of the step

individual steps.)

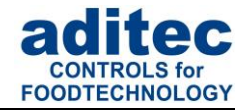

# <span id="page-33-0"></span>**8 Profile settings**

All available settings are compiled for the operator under profiles.

You do not need a password to access profiles. The settings under this code do not change the controller settings.

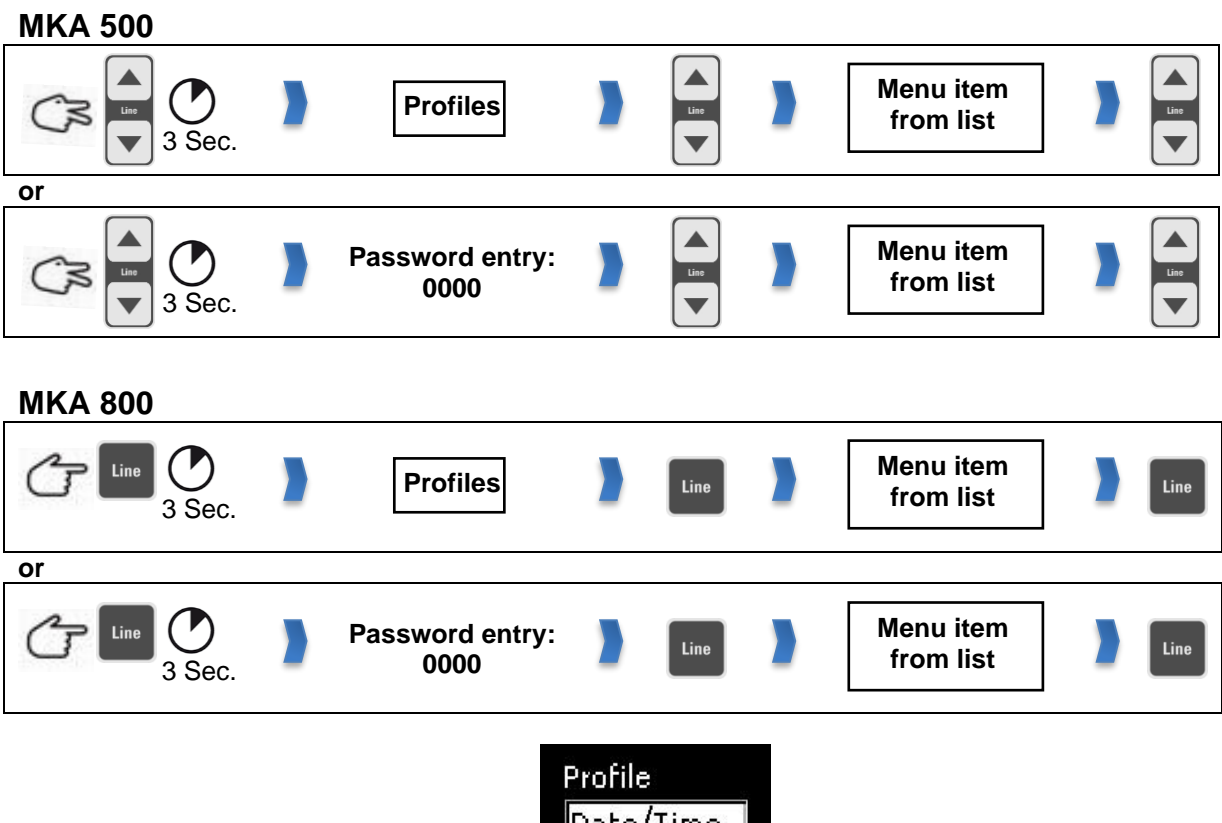

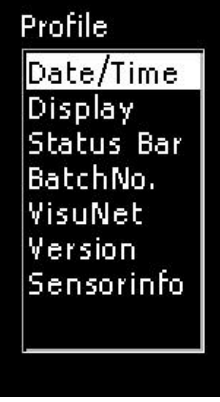

**Figure 12:** Profile

# <span id="page-33-1"></span>**8.1 Setting date and time of day**

Setting the current date and time.

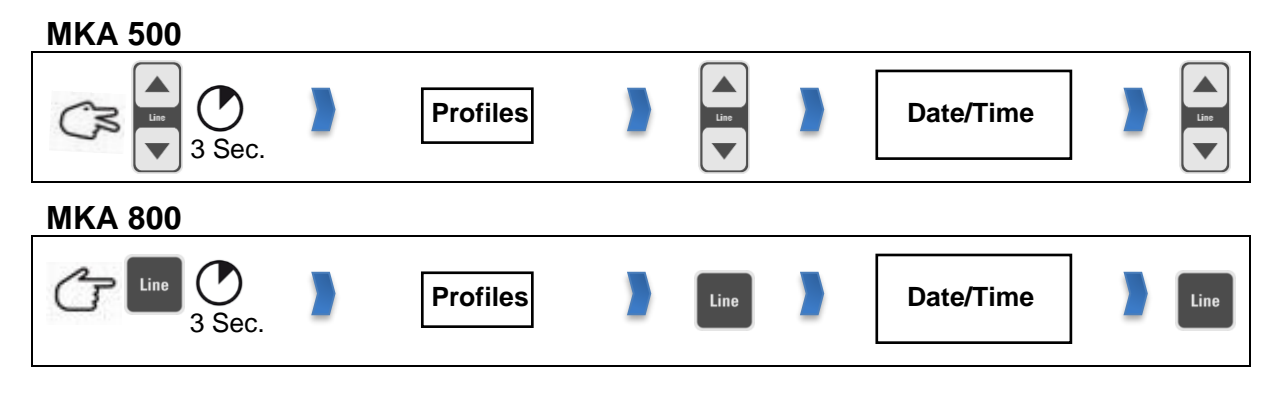

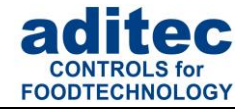

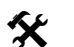

**K** Factory setting: Central European Time.

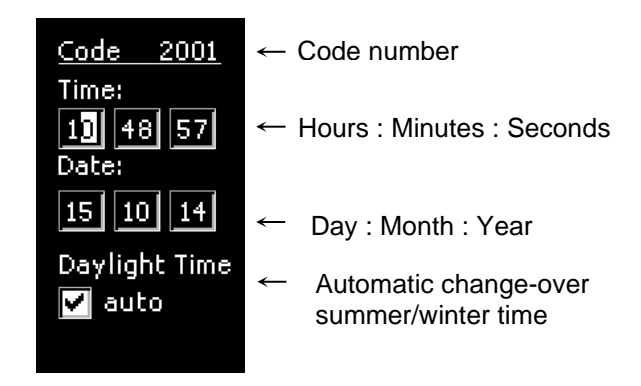

If you want to change the date and/or the time of day, select the relevant box *(press, Line' button to skip between the edit boxes)* and use the 'up' or 'down' buttons to make changes to the date or time. When you leave the code *(see 4.8 Leaving code setting)* the entered changes will be saved.

#### <span id="page-34-0"></span>**8.1.1 Automatic change-over between summer and normal time**

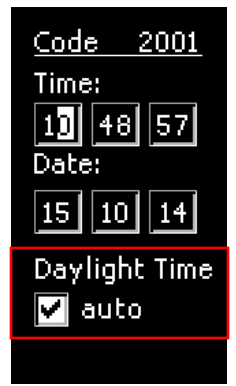

Die Automatic change-over from summer to normal time is active when there is a tick in the Check box "Daylight Time".

Summer time starts on the last Sunday in March at 2.00 o'clock and ends on the last Sunday in October at 3.00 o'clock.

This means that the clock moves forward by one hour at 2.00 a.m. on the last Sunday in March and moves back by one hour at 3.00 a.m.on the last Sunday in October:

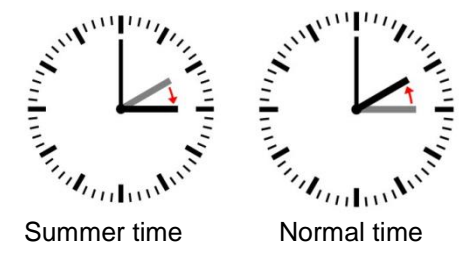

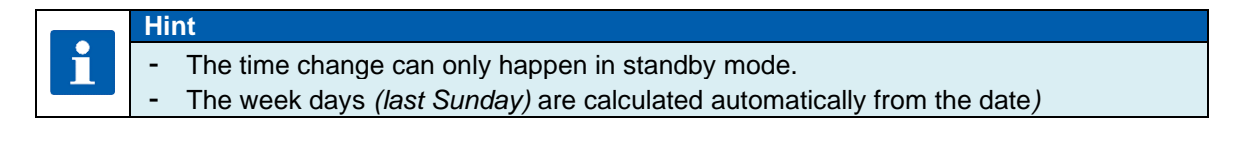

# <span id="page-34-1"></span>**8.2 Display settings**

Changing display settings in standby and during operation.

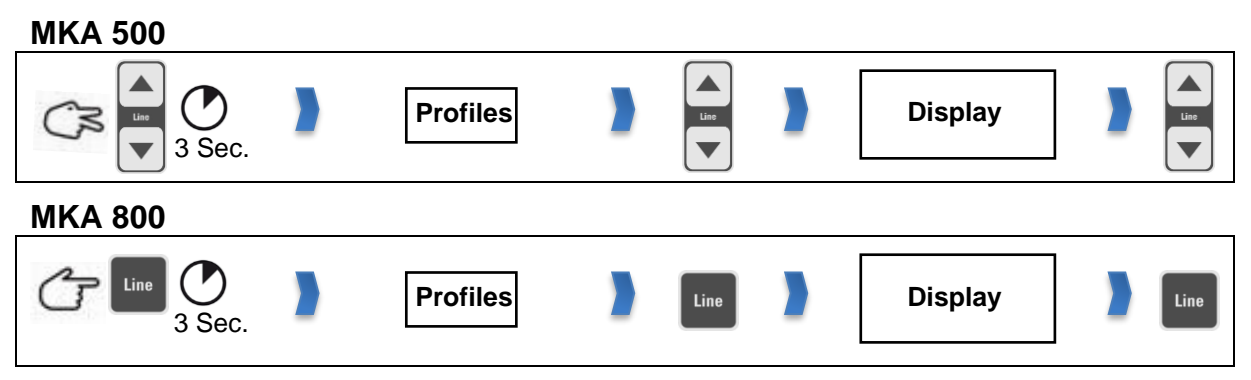

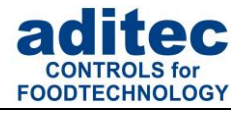

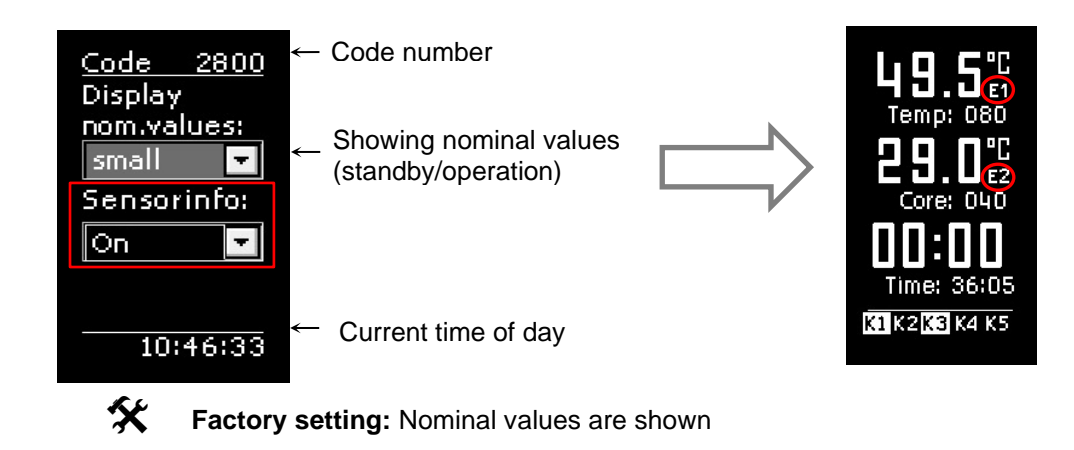

# <span id="page-35-1"></span><span id="page-35-0"></span>**8.3 Status bar display**

Changing the display settings of the status bar in the operations window.

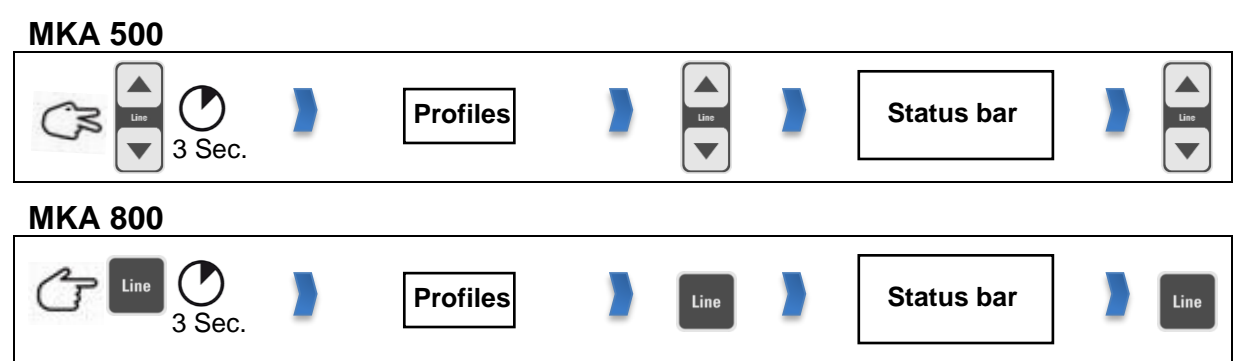

When a value has been activated you can use the arrow buttons "up" or "down" **during operation** to skip between values on the status bar (see item [7.2](#page-31-5) ["Status](#page-31-5) bar", page [32\)](#page-31-5).

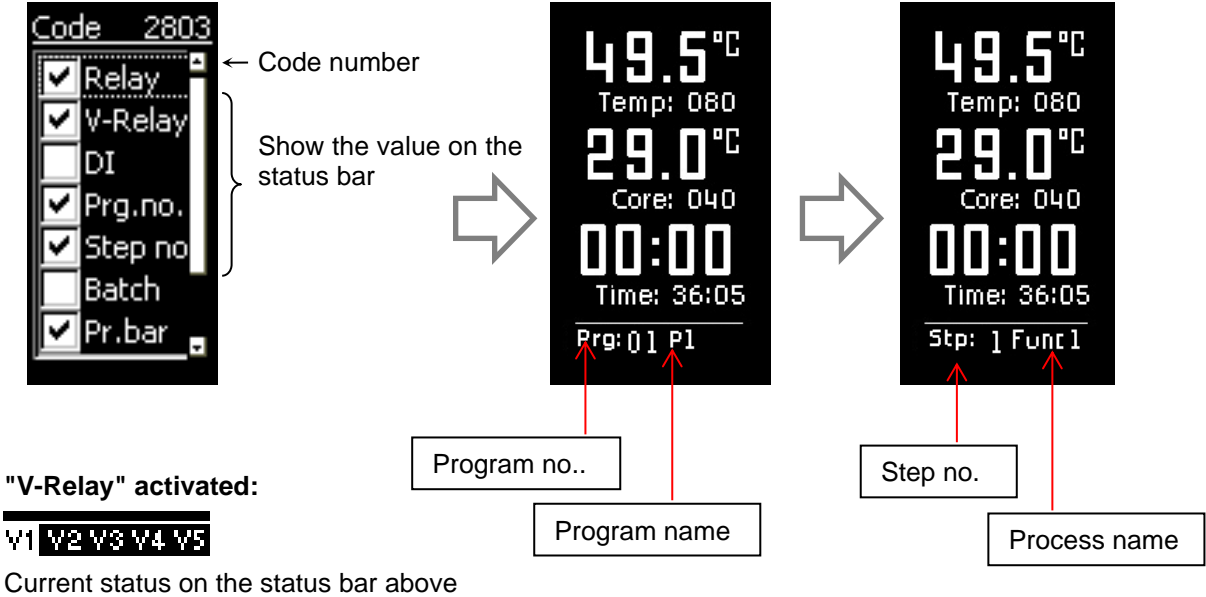

 $V1$  = switched on/ V2 to V5 = switched off

### **Hint** ĥ

The virtual relays can be labelled/named and individually configured by your service technician.

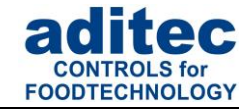

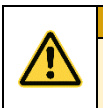

**Be aware**

Skipping between values on the status bar is not possible while you are entering values.

#### **Factory setting:**

The following values are activated:

Relay Clock *(current time)*

# <span id="page-36-0"></span>**8.4 Enabling signal relay**

Settings for activating the signal relay.

The time interval when you want the signal to be active can be pre-programmed under this setting. If a certain time period has been pre-set (larger than zero), the controller can only switch on the signal during this particular time period. In addition, before the start of every program, there is the option of the controller asking you, whether you want to use the signal alarm function for this program or not.

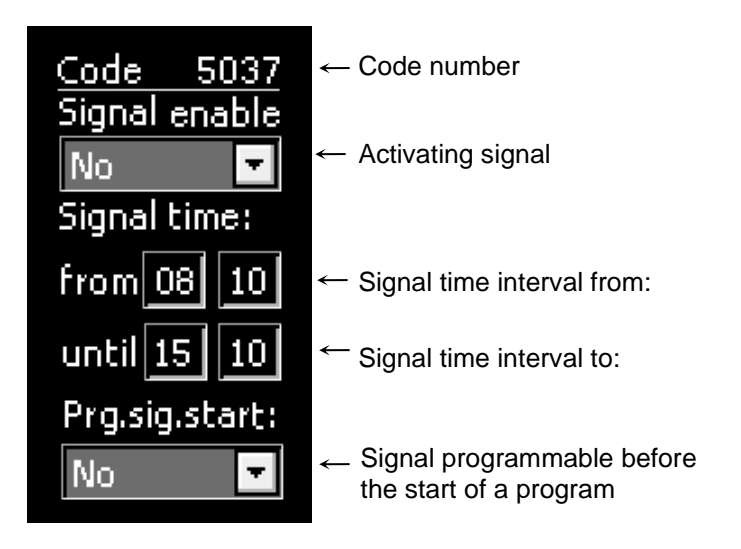

**K** Factory setting: Signal enable: "Yes"

 Time from: 00:00 to 00:00 *(means: Signal can always be switched on)* Signal programmable before the start of a program (Prg.sig.start): "No".

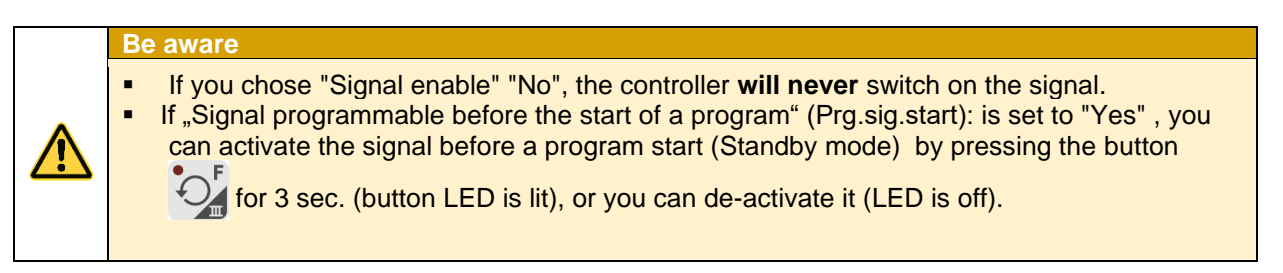

**If an alarm is triggered** (signal relay is actuated), you can acknowledge it by pressing the

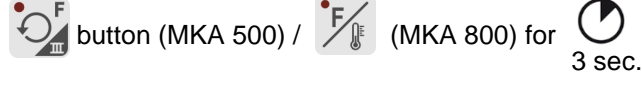

**If there no is current alarm event**, you can activate or de-activate the alarm during operation by pressing the button  $\bigcup$  (MKA 500) /  $\diagup$  (MKA 800) for 3 sec.

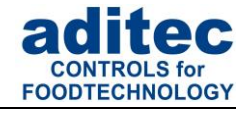

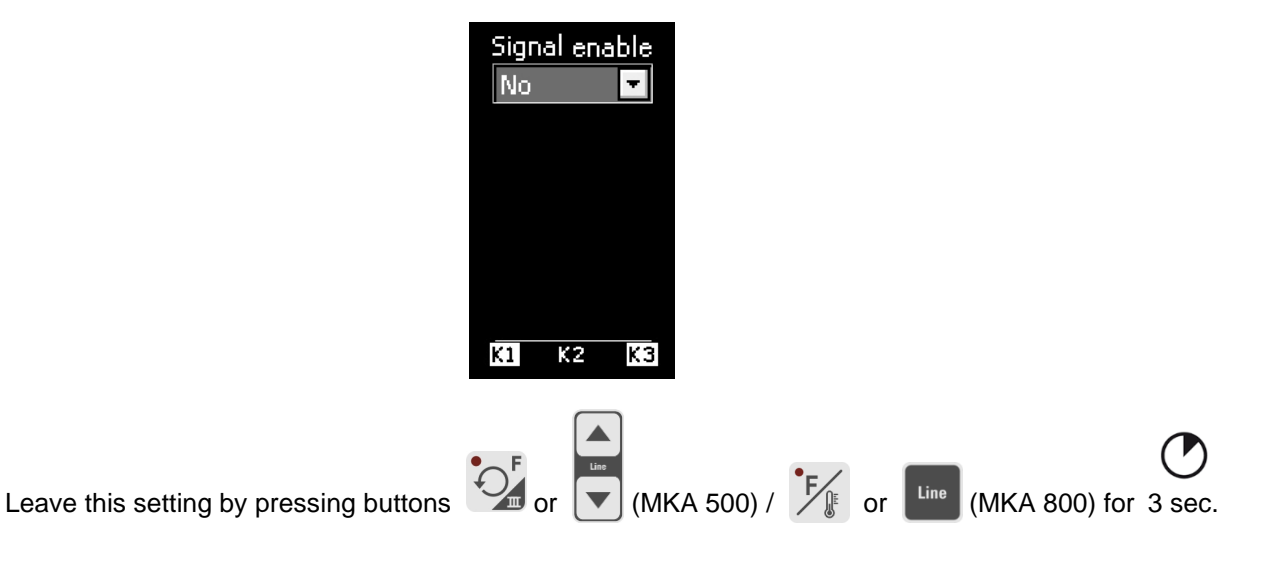

# <span id="page-37-0"></span>**8.5 Enabling a batch number**

Enabling batch number entry before every program start.

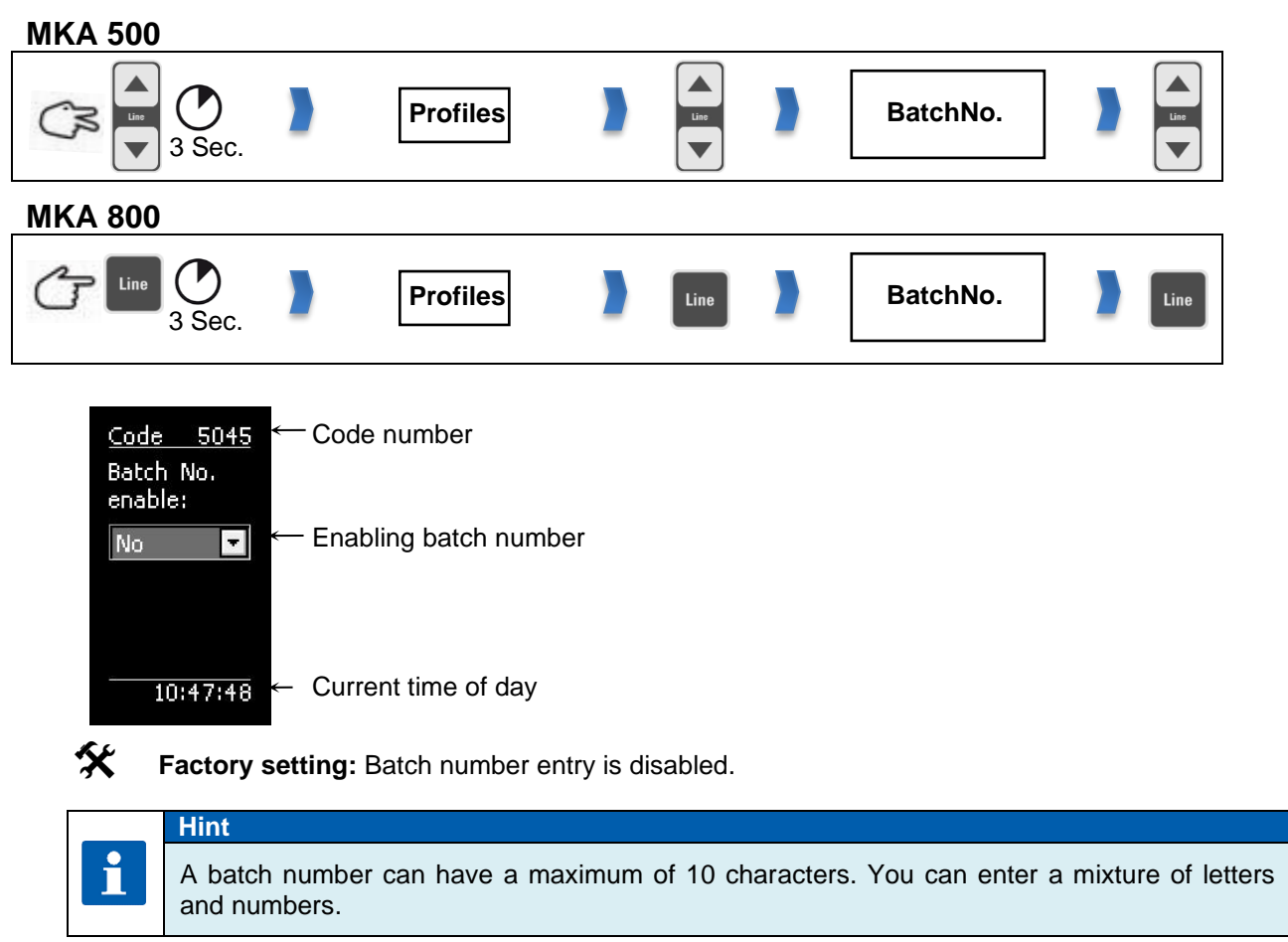

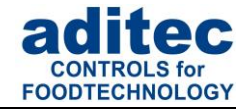

# <span id="page-38-0"></span>**8.6 Data logger**

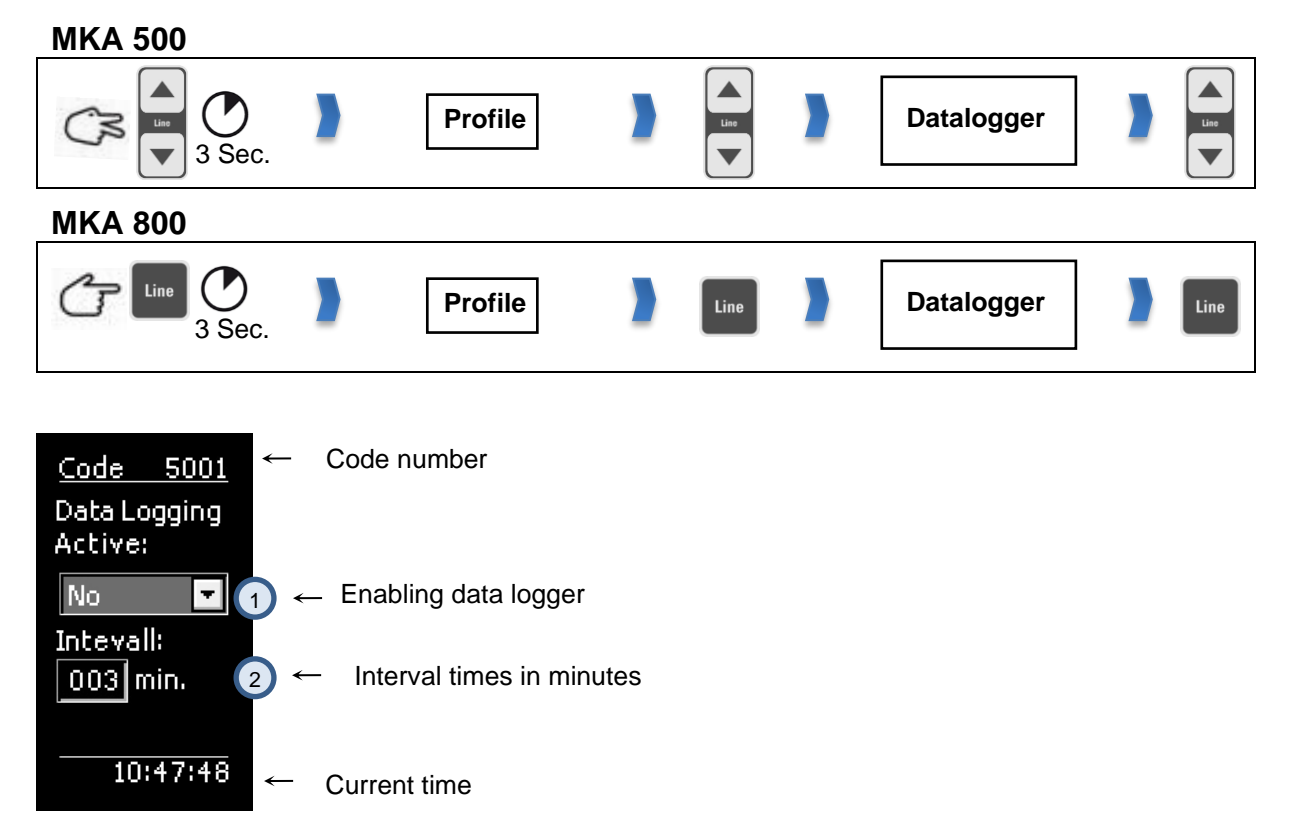

During operation the controller can send the current program data to a data logger *(separate hardware is needed DLK-1-Kit)*.

*DLK-1-Kit consists of: Additional board ZSU, µSD card, 3-part USB socket port.*

1) Data Logging Active: Display of the currently pre-programmed status

 $M<sub>0</sub>$ " = Data logger is inactive

 $,$ Yes" = Data logger is active

"Auto" = Automatic logging of data: Processes are automatically logged onto a µSD card, when VisuNet is not active

 Interval: display the time intervals at which you want the data to be logged.  $\left( 2\right)$ 

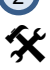

i

**K** Factory setting: "Auto"= automatic logging of data Interval =  $000$  min.

**Hint**

At a pre-set interval time of 0 min, the data is logged at 30-second intervals. If the data logger is activated (Active  $=$  Yes), there may be a slight delay of up to 3 seconds at the start of a program.

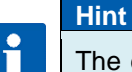

The data logger can only be used when VisuNet has been enabled and a µSD card with sufficient memory has been inserted in the relevant recess.

# User Manual MKA 500 / MKA 800 Conforms to CE

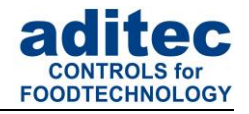

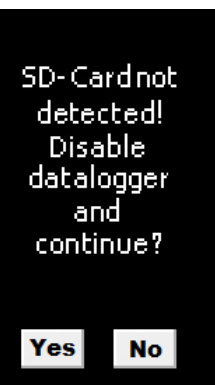

If the "Data logger" option is enabled, but the required hardware (SD card) has not been inserted or if there is not enough disk space on the hardware, the controller will recognise this and display a message before the program start. If the message is confirmed with "No", the program start will be aborted. If the message is confirmed with "Yes", the data logger will be disabled on a temporary basis and the program will be started.

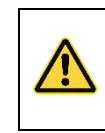

**Be aware**

**Temporarily switched off means until the next reboot of the controller.**

#### **Be aware**

While data is being logged (Controller is in operation, program is running) there should not be a USB stick inserted in the controller. Data received from the controller is internally saved onto the µSD card. This data can then be transferred onto a USB stick (the controller must be in standby mode when you transfer the data).

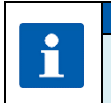

# **Hint**

If there is not enough memory on the SD card, you can save the data from the SD card onto a USB mass storage device and free some memory.

#### <span id="page-39-0"></span>**8.6.1 Copying data onto a USB stick**

#### **Be aware**

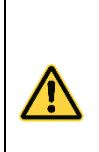

The USB interface of additional board ZSU is only meant to be used to read out/retrieve data logger files. **Please DO NOT connect any USB periphery devices** (key board, mouse, printer) **at this interface**.

**All common USB mass storage devices in FAT16 and FAT32 format are supported**

**NTFS formatted USB mass storage devices and external hard disks are not supported!**

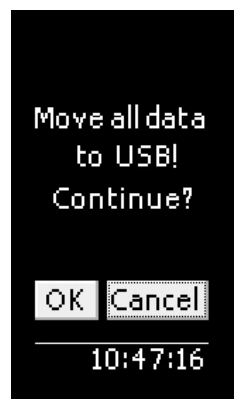

If a USB Error while copying is connected to additional board ZSU, the following message will be shown:

**"Move all data to USB! Continue?"**

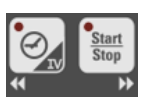

Select "OK" or "Cancel" with the buttons

Confirm selection with

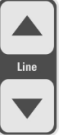

If you confirm this message with "OK", all data will be copied from the SD card onto a USB mass storage device.

After the data has been **successfully** copied onto the USB device, the data is deleted from the µSD card. The copied data can now be imported into VisuNet (see manual VisuNet, Wirelsss data transfer).

#### **Possible messages and what they mean:**

- Process is terminated with "Cancel": "Please remove the USB flash drive!"
- Starting the process of copying the data: *"Move all data to USB! Continue?"*
- Copy process is running: *"Please wait while files are being copied!"*
- Copy process is finished*: "All files have been copied. Please remove the USB flash drive!"*
- No data on the SD card: *"FILE NOT FOUND! Please remove the USB flash drive!"*

# User Manual MKA 500 / MKA 800 Conforms to CE

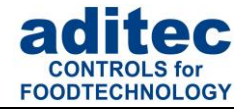

- Error while copying: *"FILE COPY ERROR! Please remove the USB flash drive!"*

- Error while copying because USB was removed: *"FILE COPY ERROR! USB mass storage not detected!"*
- Error while copying because SD card was removed: *"FILE COPY ERROR! SD-Card not detected!"*

- Error message because there is not enough memory space on USB mass storage device: *"Not enough memory on device! Please remove the USB flash drive!"*

- Error because the SD card cannot be found: *"SD-Card not Found! Please remove the USB flash drive!"*

# <span id="page-40-0"></span>**8.7 Enabling VisuNet program**

<span id="page-40-1"></span>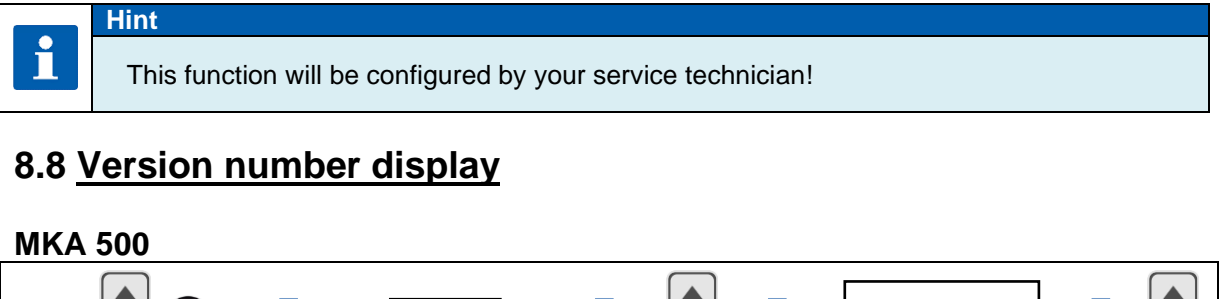

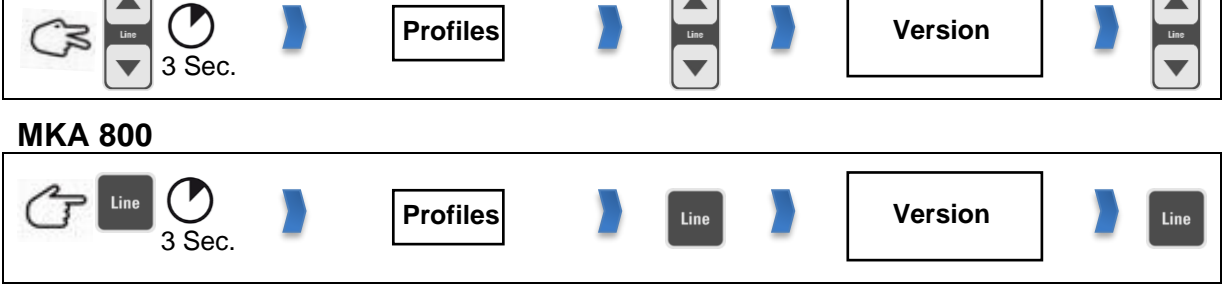

This code setting allows you to see the software version of the controller. You need the version number in case you have to contact the manufacturer.

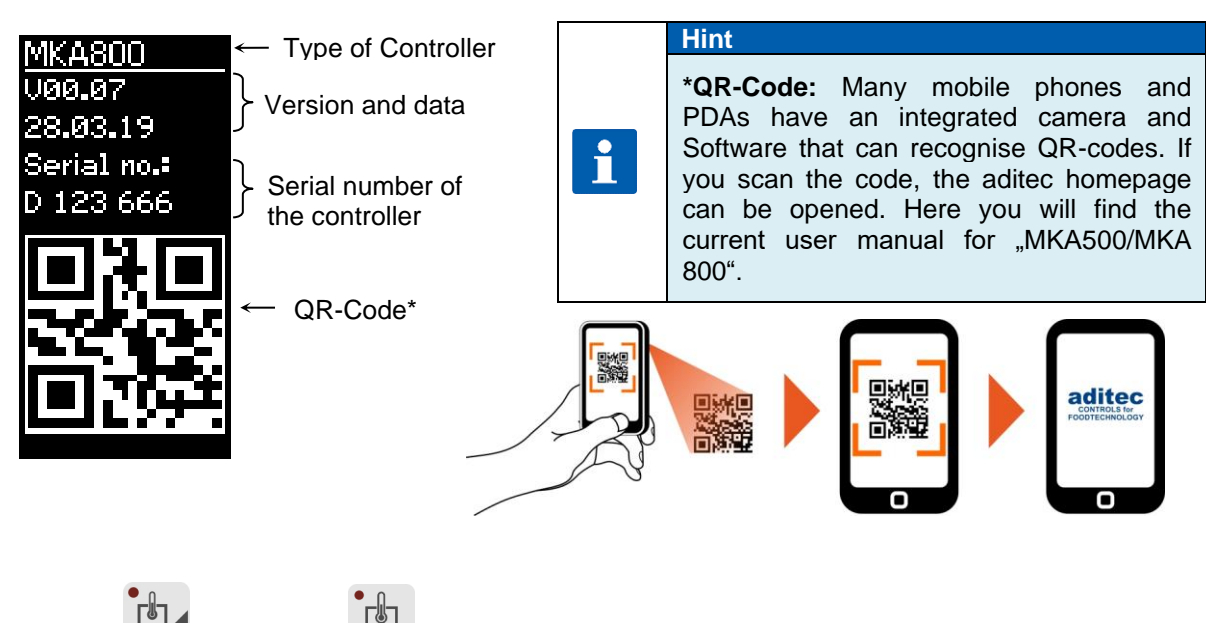

Button (MKA500) / (MKA800) will be flashing. Press the button and further functions

will be shown:

# User Manual MKA 500 / MKA 800 Conforms to  $\mathsf{CE}$

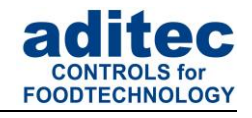

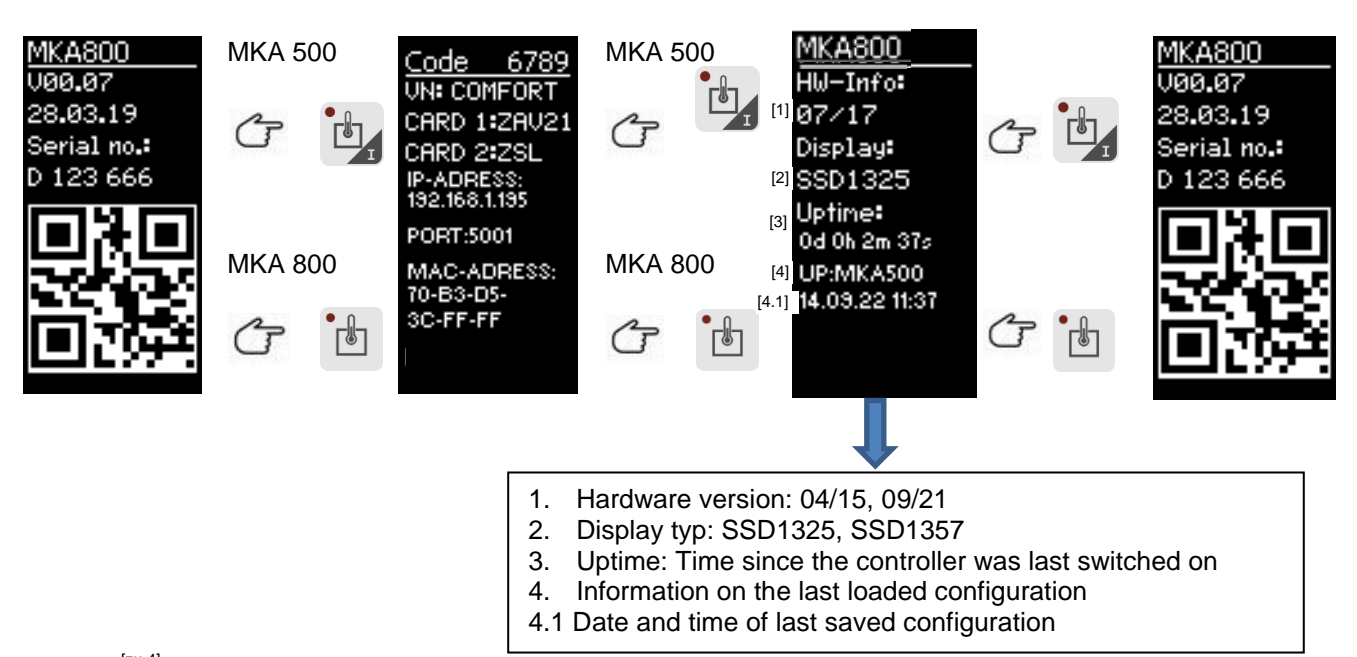

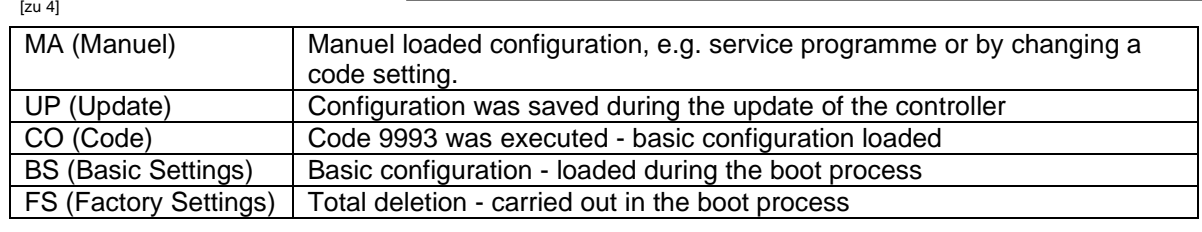

#### <span id="page-41-0"></span>8.9 <u>Sensor information</u> <u>Hollhauon</u>

#### **MKA 500**

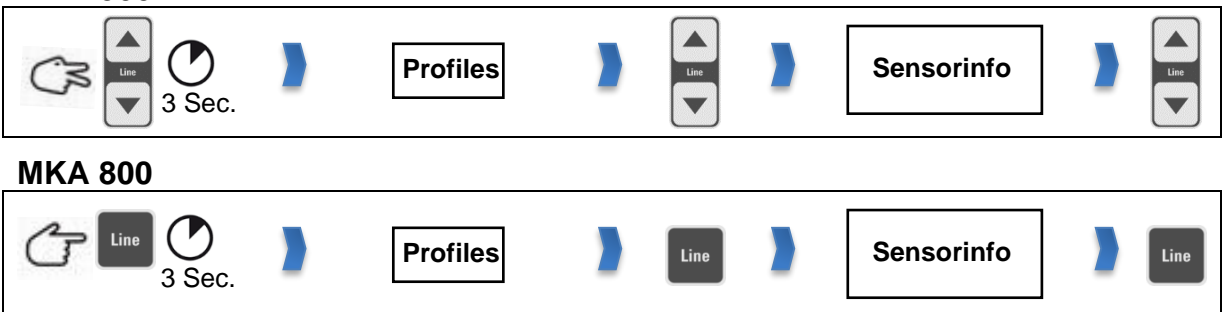

Information concerning sensor configuration is shown under code setting . Sensor info". This page is for information only and changes to the settings cannot be made on this page.

If several sensors are allocated to one measured variable, the lowest, highest and average values are used for the control process and are displayed. (*it depends on the configuration*) This means it is not always immediately obvious which measured value is used for the control process. You can look at the actual values of the sensors *(separately)* under code setting "Sensor info".

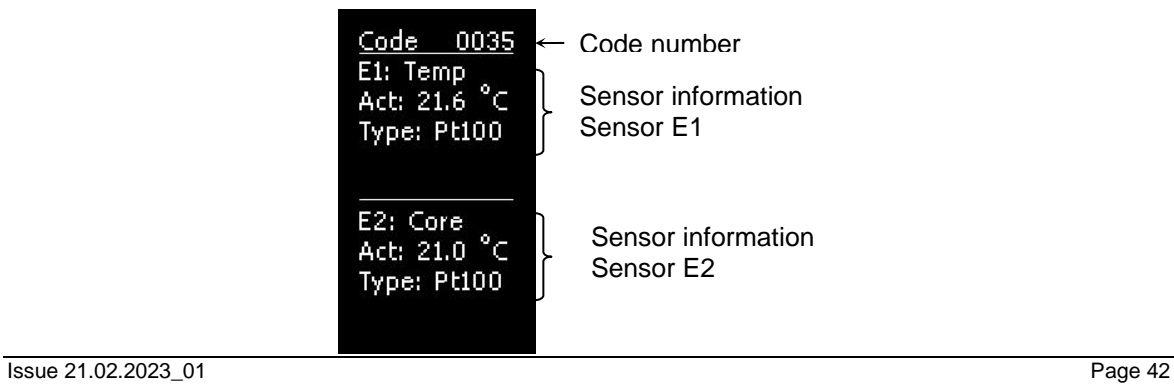

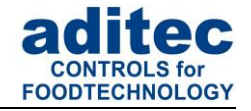

### <span id="page-42-0"></span>**8.10 Screen saver**

Settings for the screen saver

#### **MKA 500**

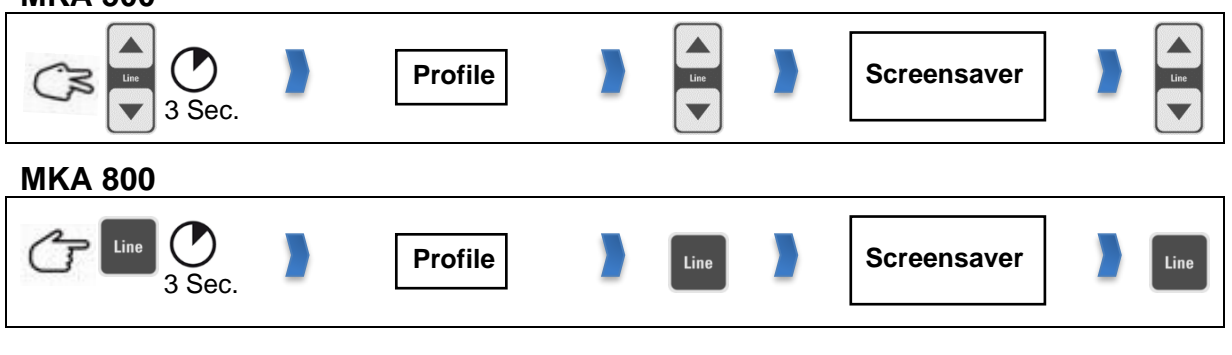

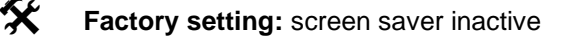

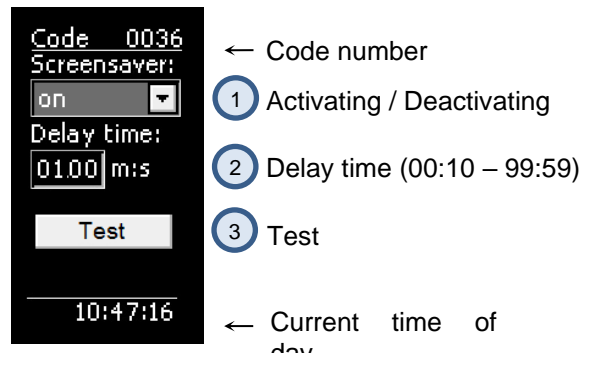

**Figure 13:** Screen saver

The screen saver prolongs the life of your monitor:

- The brightness of the LEDs will fade with time.
- Power consumption is reduced because only some pixels are active.

The **screen saver** comes on after a pre-set time interval, when none of the key board buttons have been pressed. It stops as soon as an entry is made (the key board is used again).

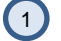

Activating/ deactivating the screen saver

Delay time interval, before the screen saver comes on , can be pre-set. Entry range from 00:10 to 99:59 *(minutes : seconds).* 2

Checking on the screen saver 3

# <span id="page-42-1"></span>**9 Power failure**

If a running program was interrupted by a power failure or because the appliance was switched off, the controller will automatically resume the interrupted program as soon as power is restored.

#### **Be aware**

Your service technician can pre-program how the controller should react in case of a power failure, by making the relevant changes in the configuration.

*Resuming a program after a pre-programmed "Temperature difference"*

- *"always" resume after a power failure*
- *"never" resume after a power failure*

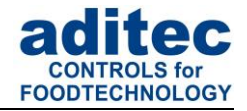

# <span id="page-43-0"></span>**10 List of errors (possible problems)**

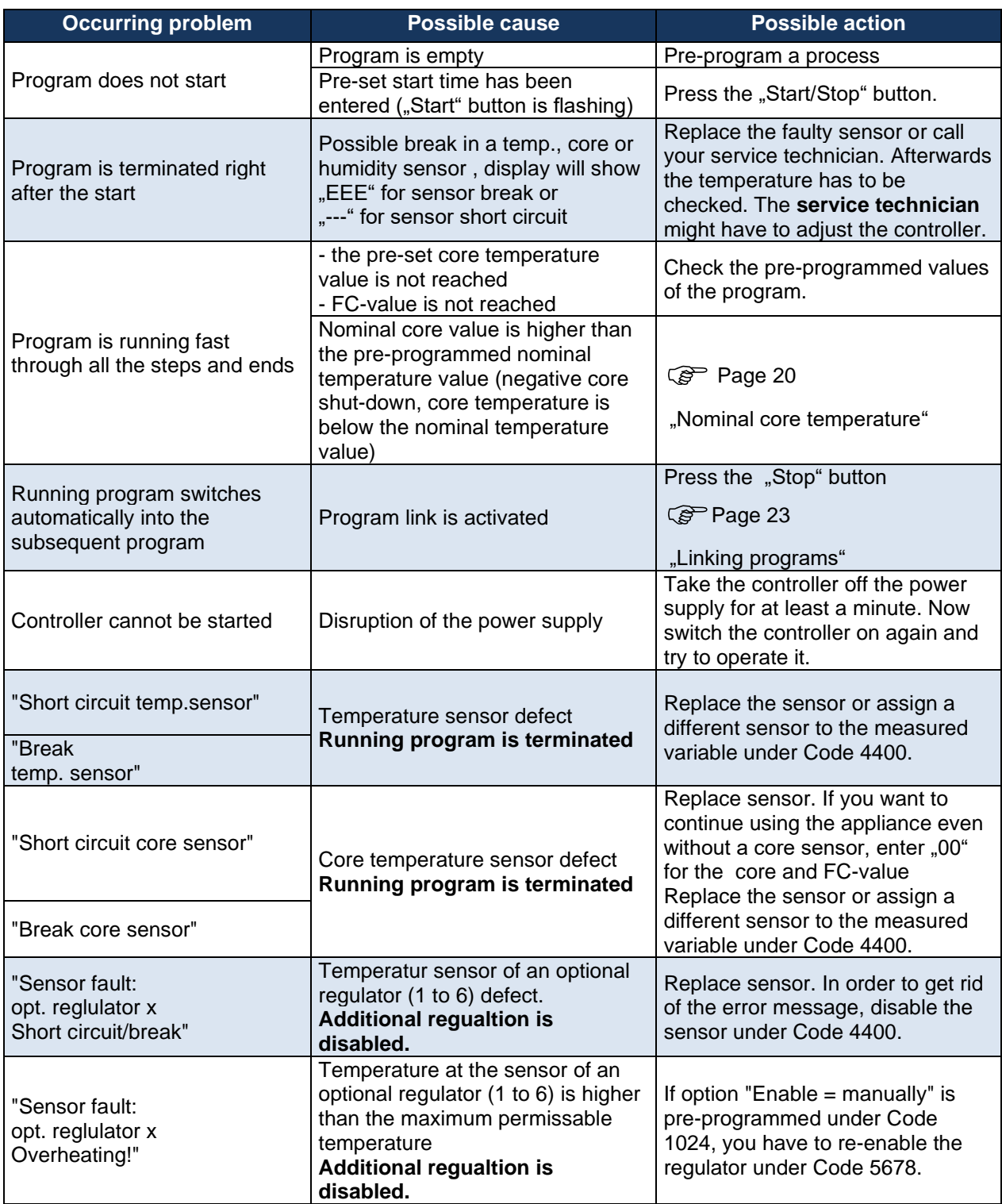

**Table 6:** List of errors

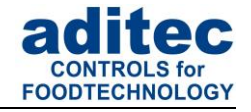

# <span id="page-44-0"></span>**11 Connecting the controller to a PC**

The controller comes with a USB-interface as standard, which allows you to connect it to your PC, however programming and configuring the controller via this interface is not yet possible.

This is why you need an additional board in order to program and configure the controller *(see item [11.1.1](#page-44-4) / [11.1.2\)](#page-44-5).*

A connection to the PC has the following advantages:

• The controller can be comfortably **programmed and configured** via a PC.

**Hint** i The required software will be supplied free of charge by aditec. Please ask for the aditec **service program**!

- Remote maintenance with the aditec service program
- Recording, documenting and archiving in compliance with HACCP with the aditec visualisation system **VisuNet**.
- The visualisation program **aditec VisuNet allows you to connect** the controllers to a superordinate surveillance system. This enables you to monitor and log temperature and humidity profiles of processes ensuring comprehensive quality control of the treated products in your plant (in compliance with ISO 9000).

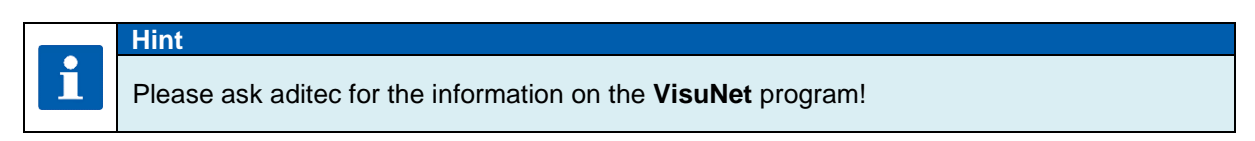

# <span id="page-44-1"></span>**11.1 Connection cables, different types of connection**

#### <span id="page-44-4"></span><span id="page-44-2"></span>**11.1.1 Connection via an Ethernet interface:**

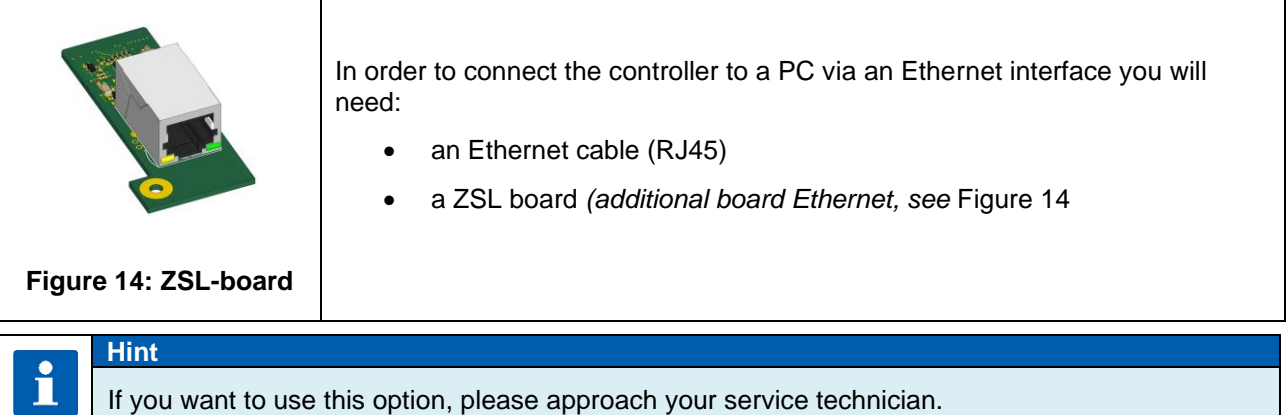

### <span id="page-44-6"></span><span id="page-44-5"></span><span id="page-44-3"></span>**11.1.2 Connection via a RS485 interface:**

<span id="page-44-7"></span>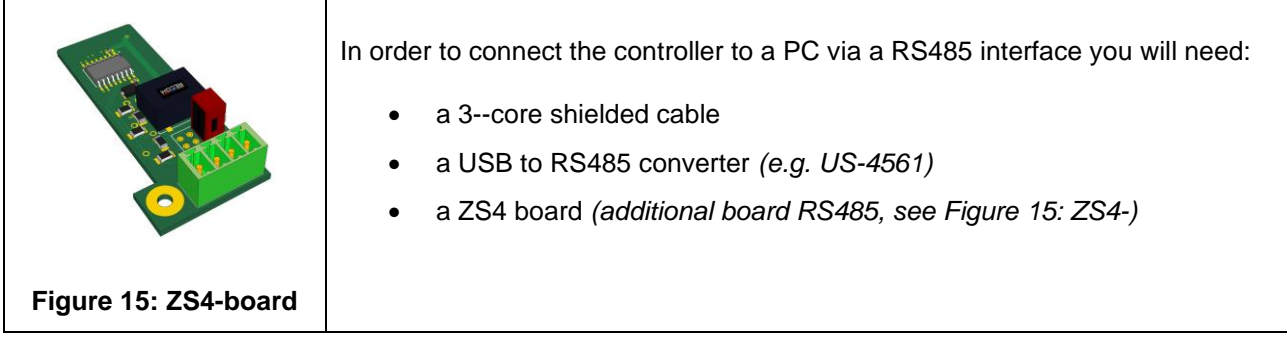

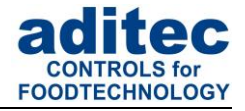

# <span id="page-45-0"></span>**11.2 Enable VisuNet**

In order to work with the visualisation program it has to be enabled. Further information is available from your service technician or from the company aditec

# <span id="page-45-1"></span>**12 Technical data**

# <span id="page-45-2"></span>**12.1 MKA 500**

See data sheet: Programmable controller MKA 500 »for cooking, universal, baking, boiler systems and autoclaves [http://www.aditec.net/MKA500\\_data-sheet\\_en.pdf](http://www.aditec.net/MKA500_data-sheet_en.pdf)

# <span id="page-45-3"></span>**12.2 MKA 800**

See data sheet: Programmable controller MKA 800 »for cooking, universal, baking, boiler systems and autoclaves [http://www.aditec.net/MKA800\\_data-sheet\\_en.pdf](http://www.aditec.net/MKA800_data-sheet_en.pdf)

# <span id="page-45-4"></span>**13 Dimensions / connection diagrams**

# <span id="page-45-5"></span>**13.1 Dimensions / connection diagrams MKA 500**

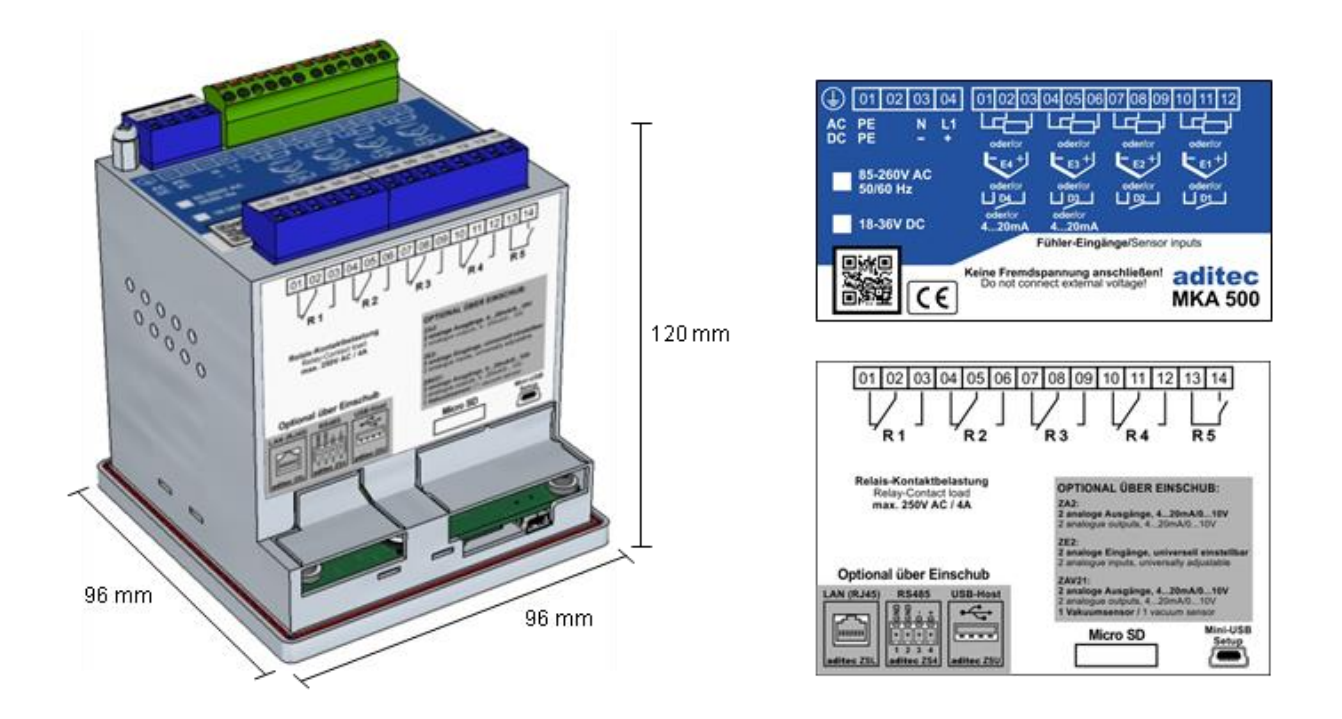

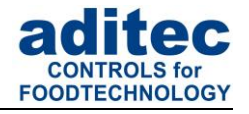

# <span id="page-46-0"></span>**13.2 Dimensions / connection diagrams MKA 800**

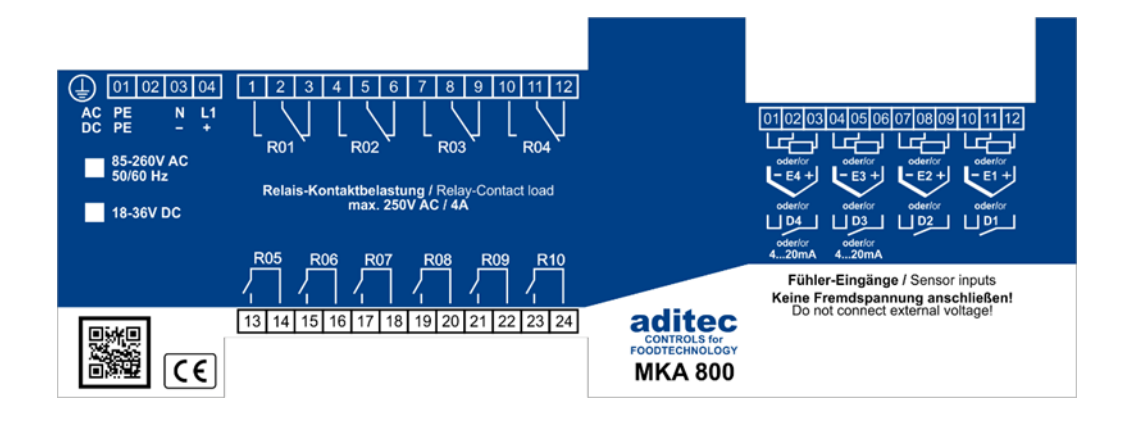

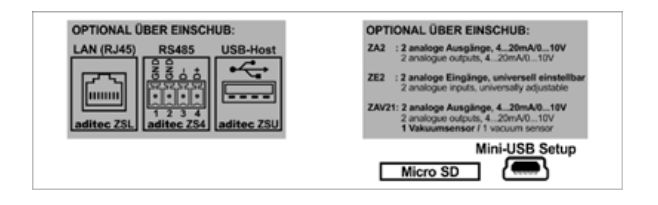

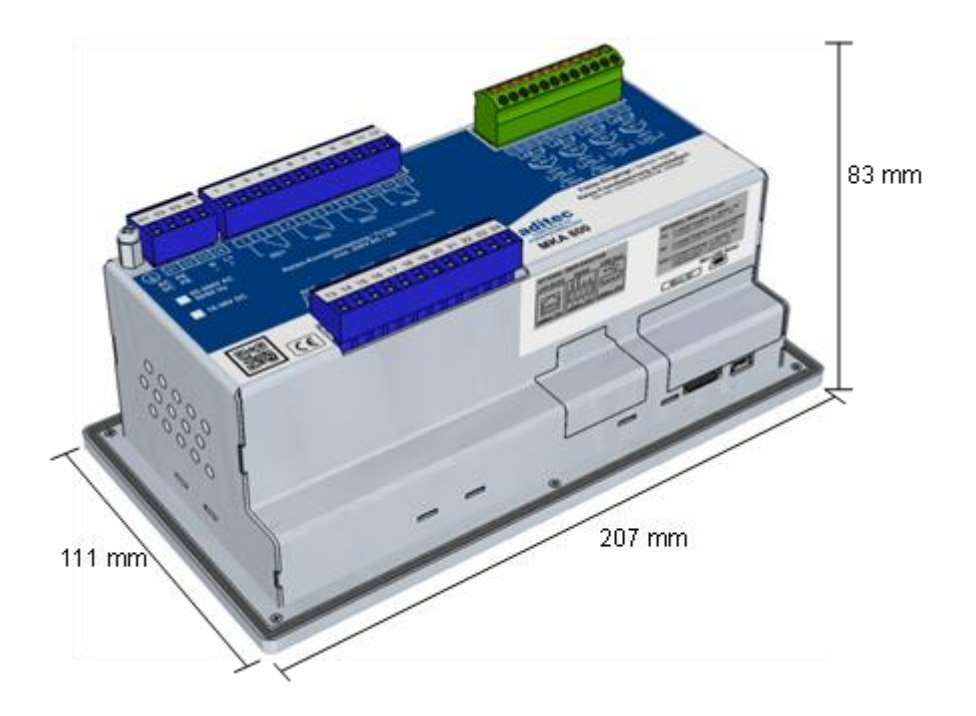

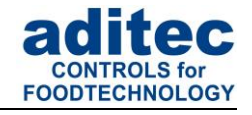

# <span id="page-47-0"></span>**14 Additional boards / Interface options**

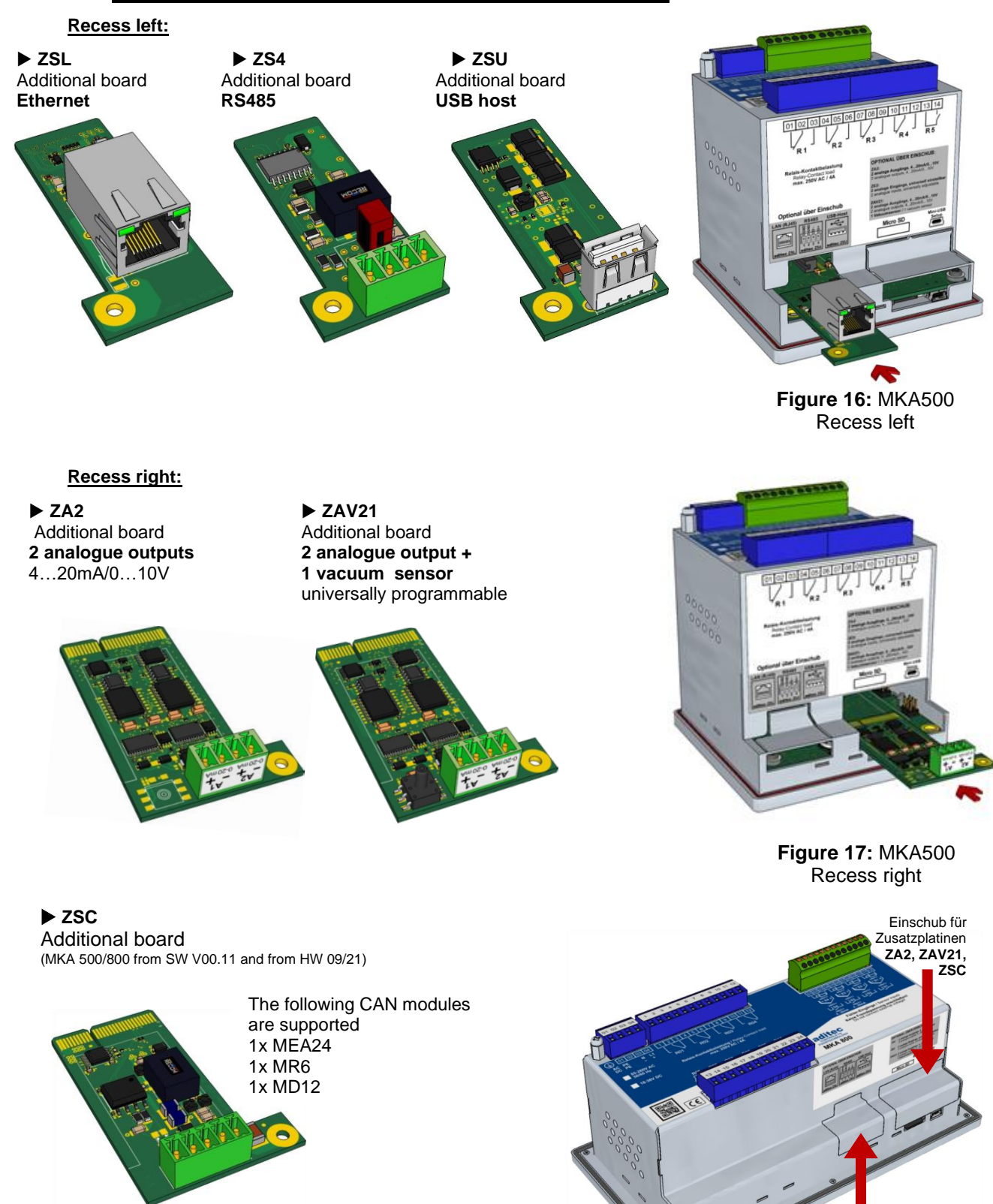

**Figure 18: Recess for additional boards** MKA 800

Einschub für Zusatzplatinen **ZSL, ZS4, ZSU**

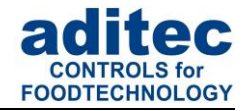

# <span id="page-48-0"></span>15 Index

#### $\boldsymbol{A}$

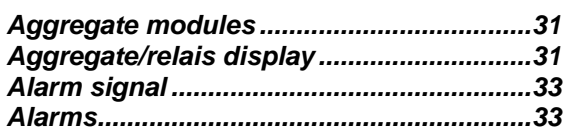

#### $\boldsymbol{B}$

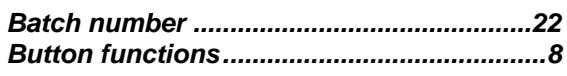

#### $\pmb{C}$

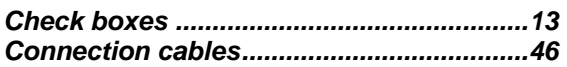

#### $\boldsymbol{D}$

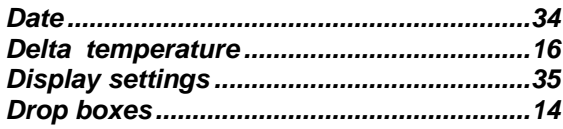

#### $\boldsymbol{E}$

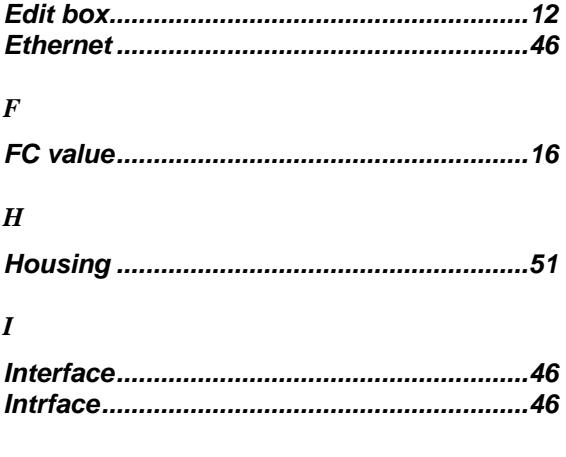

#### $\boldsymbol{L}$

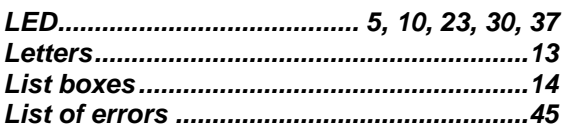

#### $\pmb{M}$

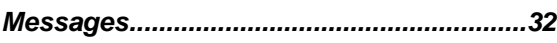

#### $\boldsymbol{N}$

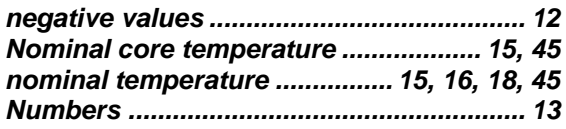

#### $\boldsymbol{o}$

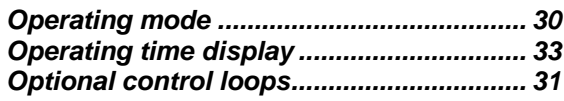

#### $\boldsymbol{P}$

 $\pmb{\varrho}$ 

 $\boldsymbol{R}$ 

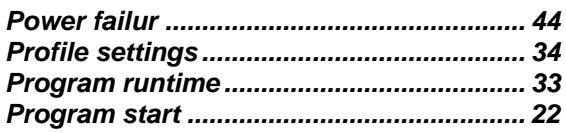

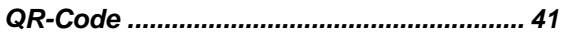

# 

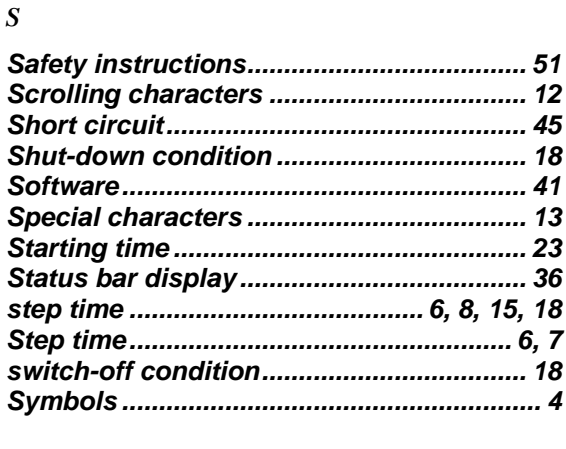

# $\overline{T}$

#### 

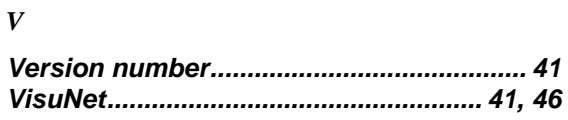

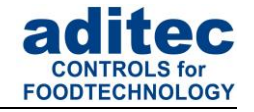

# **Hint**

If you want to look for further terms that do not appear in this index, please use the search function in Adobe Acrobat Reader.

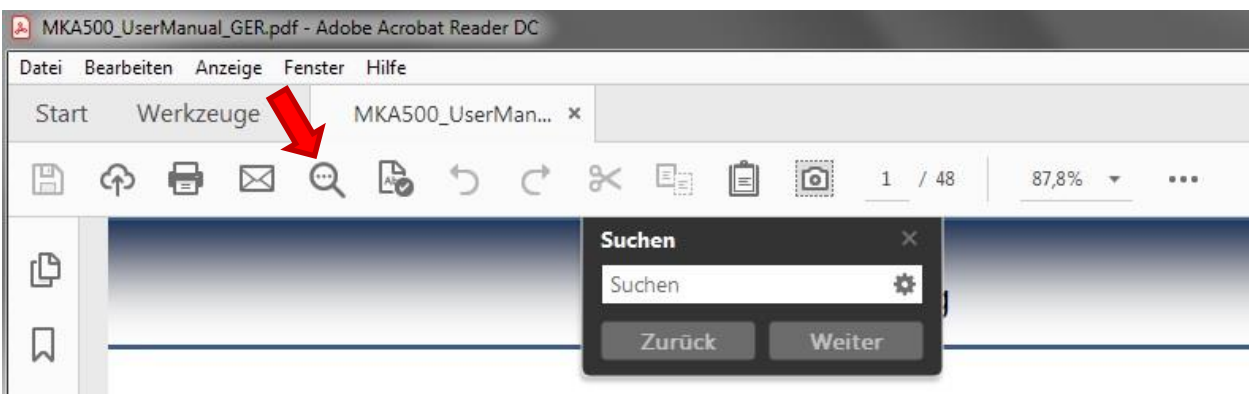

# <span id="page-49-0"></span>**16 Safety instructions**

To avoid any danger of electrocution, the housing must never be removed nor opened at the back. None of the parts inside can be serviced by the user himself. Leave the servicing to the experts! To avoid fire or electrocution this appliance must not be exposed to humidity or rain.

**1. Manual:** Read all safety instructions and all items in the user manual, before using the controller for the first time! Keep the safety instructions and the user manual in a safe place in case you need to refer back to them at a later date!

**2. Installation instructions:** The appliance should always be installed by an authorized and experienced specialist. Please follow the specific safety instructions as well as the VDE guidelines during installation. The appliance should only be fitted in an approved and specifically designed waterproof switching cabinet (metal housing) and should only be used for the purpose it was designed for and within the limits of its technical data.

**We recommend that any down-streamed inductors (relays, contactors, signal transmitters, valves etc.) with RC elements should be checked for interference. These are available on the retail market (e.g. Siemens 3 RT1916, Klöckner-Moeller, etc.).**

**3. Analogue in- and outputs:** Do not apply separate source voltage to the in- and outputs (4-20mA / 0-10V and Pt100)

**4. Sensor leads** as well as analogue in and outputs should be run separately from any voltage carrying leads, this also includes control wires carrying separate source voltage. It is vitally important that the sensor leads have a metal shielding and that this shielding is connected to the sensor housing itself**.**

**5. Relay outputs:** The relay outputs are potential free and the maximum load of 250V AC and 4A must not be overshot.

**6. Water and humidity:** Never use the unprotected appliance near water, e.g. near a bath tub, water basin, sink, washing machine, a damp cellar or near a swimming pool. The appliance is only waterproof on the front (in compliance with IP65 or IP67). The back and side panels must not come into contact with water.

**7. Ventilation:** The appliance must have sufficient ventilation, the ventilation slits in the housing must never be covered up, or blocked by objects inserted into the slits.

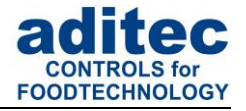

**8. The effects of heat:** Keep the appliance away from heat sources, like radiators, heating conduits, ovens, and other elements that may radiate heat.

**9. Energy sources:** The appliance should only be connected to the power sources that are specified in the user manual or on the appliance housing itself.

**10. Cleaning:** Clean the display and the operator interface only with a damp, soft and clean cloth without any chemical and mechanical substances. Do not use sharp-edged tools or pointed objects or other mechanical aids.

**11. Appliance not in use:** When you know the appliance is not going to be used for a longer period of time, it should be disconnected from the mains.

**12. Contaminants:** You have to be extremely careful that neither liquids nor foreign objects can get into the appliance through the openings in the housing. If objects or liquids have contaminated the inside of the appliance, it has to be disconnected immediately and sent in to the manufacturer.

**13. Servicing after damage:** The appliance may only be serviced by a qualified specialist. The user should only do the servicing tasks he is meant to do according to the user manual. For servicing that exceeds his authority, a specialist should always be contacted.

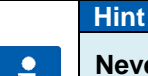

**Never make any technical alterations to the appliances,** unless they were specifically approved by aditec gmbh. **Unauthorized alterations will invalidate your warranty.**

For enquiries, orders and repair enquiries, please contact us at the following address:

 Measurement and Control technology Hardware development Software development Specialised electronics Food technology Process visualisation

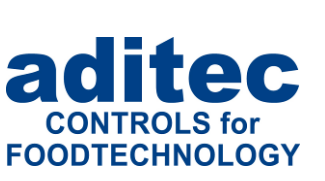

aditec gmbh Talweg 17 D-74254 Offenau Tel.:+49(0)7136 96122-0 Fax:+49(0)7136 96122-20 www.aditec.net eMail: info@aditec.net